## **Dell C5519Q**

## Bedienungsanleitung

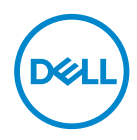

Monitormodell: **C5519Q** Regulierungsmodell: **C5519Qc**

- **HINWEIS: Ein Hinweis zeigt wichtige Informationen an, die Ihnen helfen können, ein besseres Verständnis von Ihrem Computer zu erlangen.**
- **ACHTUNG: Achtung zeigt mögliche Hardwareschäden und Datenverluste an, falls Anweisungen nicht befolgt werden.**
- **WARNUNG: Eine Warnung zeigt eine mögliche Gefahr von Sachschäden und (lebensgefährlichen) Personenschäden an.**

**Copyright © 2018 Dell Inc. oder ihre Tochtergesellschaften. Alle Rechte vorbehalten.** Dell, EMC und andere Marken sind Marken der Dell Inc. oder ihrer Tochtergesellschaften. Andere Marken könnten Marken ihrer jeweiligen Inhaber sein.

2018 – 09

Rev. A00

# **Inhalt**

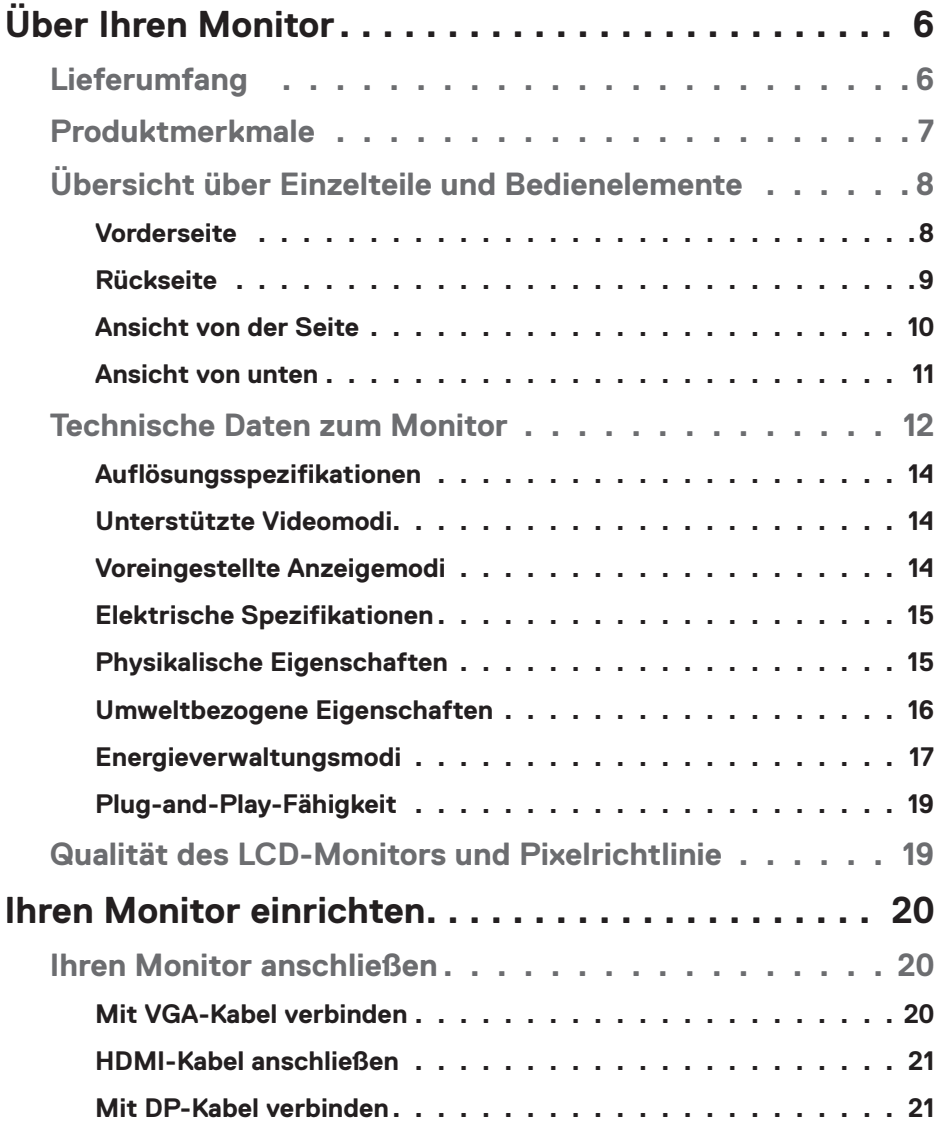

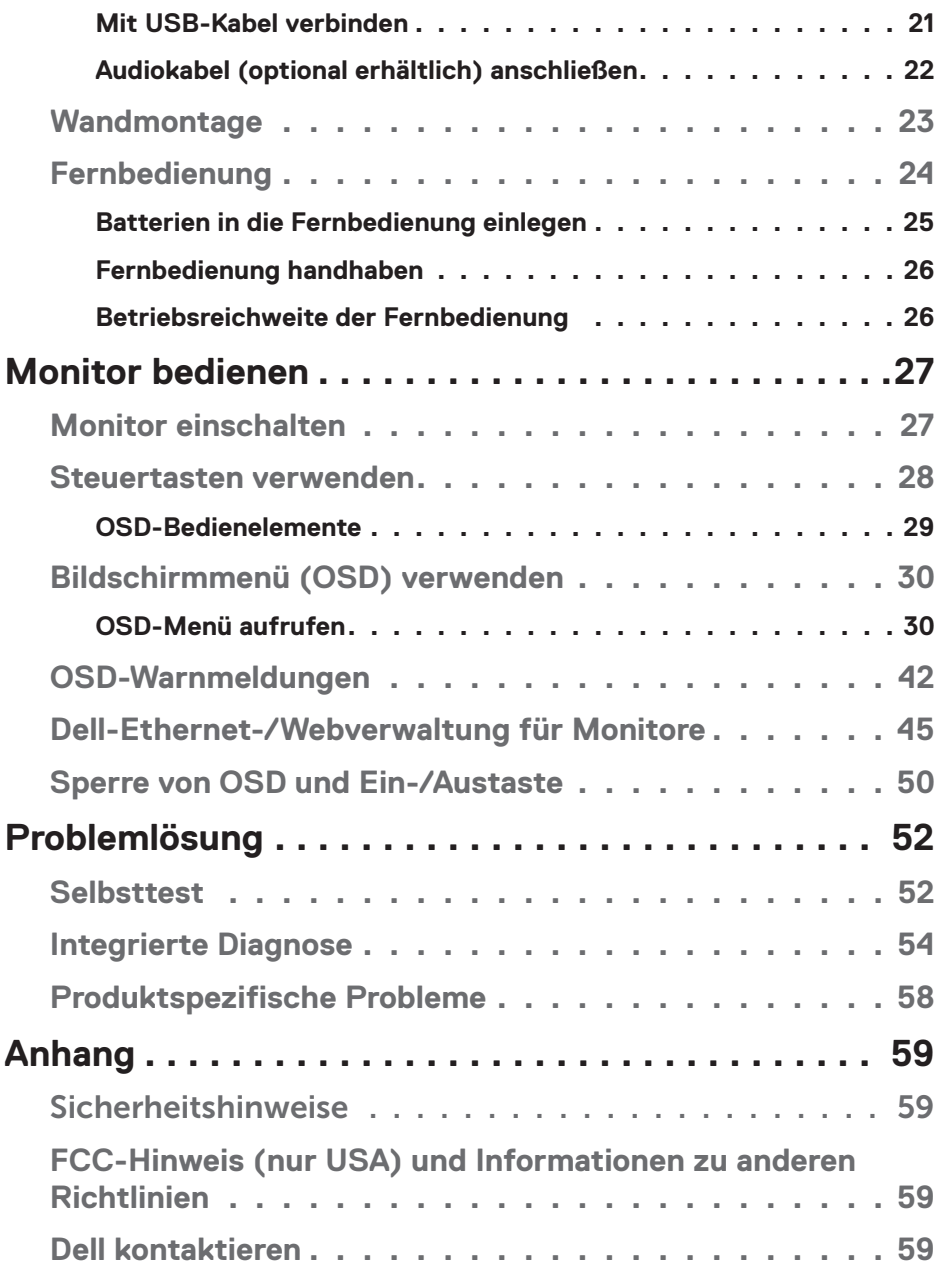

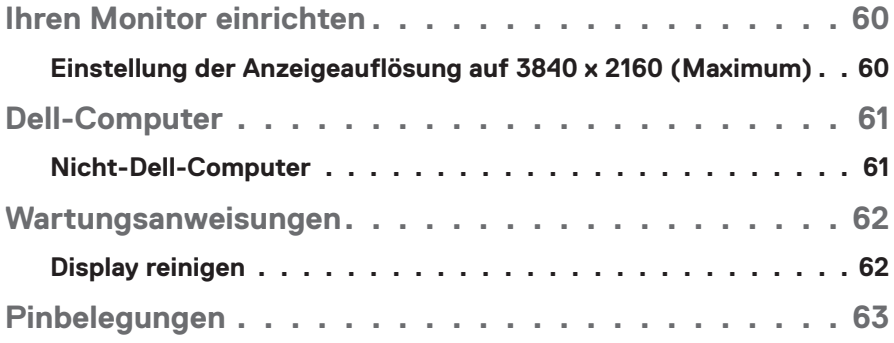

# **Über Ihren Monitor**

## **Lieferumfang**

Ihr Monitor wird mit allen nachstehend aufgelisteten Komponenten ausgeliefert. Vergewissern Sie sich, dass Sie alle Komponenten erhalten haben und [Dell](#page-58-0)  [kontaktieren,](#page-58-0) falls etwas fehlen sollte.

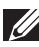

**HINWEIS: Bei einigen Artikeln könnte es sich um Optionen handeln, die Ihrem Monitor eventuell nicht mitgeliefert werden. Einige Merkmale oder Medien sind in bestimmten Ländern möglicherweise nicht verfügbar.** 

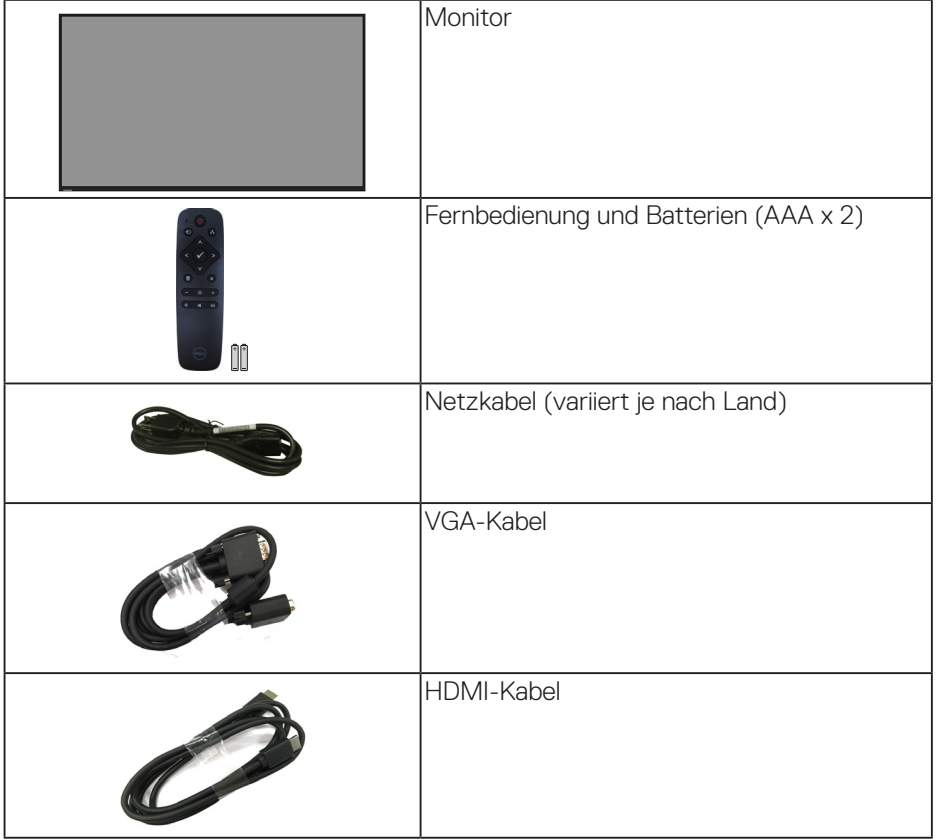

*DELL* 

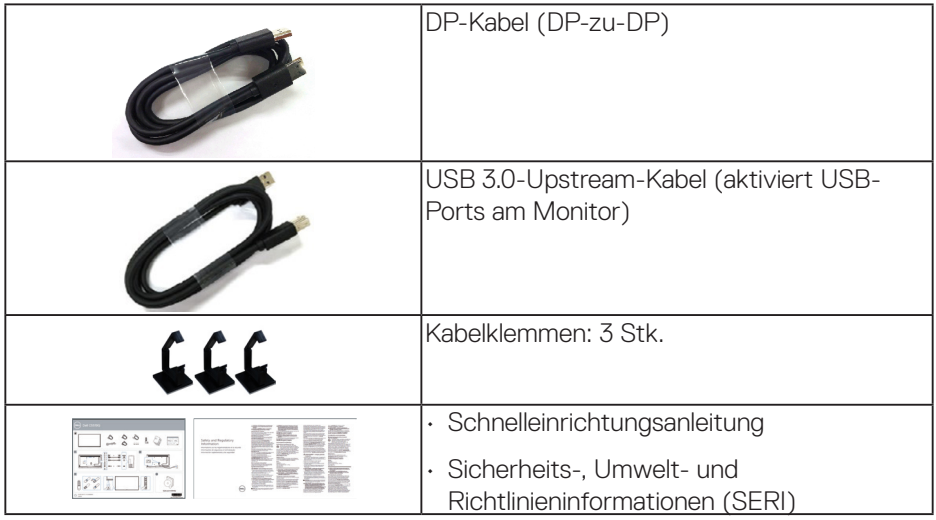

## **Produktmerkmale**

Der Dell-Flachbildschirm **C5519Q** verfügt über aktive Matrix, Dünnschichttransistor (TFT), Flüssigkristallanzeige (LCD) und LED-Hintergrundbeleuchtung. Der Monitor besitzt folgende Merkmale:

- • **C5519Q**: 1.386,84 mm anzeigbare Anzeige (diagonal gemessen), Auflösung von 3840 x 2160, Vollbildunterstützung bei niedrigeren Auflösungen.
- VESA- (Video Electronics Standards Association) Montagelöcher (400 x 400 mm) für flexible Montagelösungen.
- Plug-and-Play-Fähigkeit, sofern von Ihrem System unterstützt.
- Digitale Konnektivität mit DisplayPort und HDMI.
- On-Screen Display- (OSD) Anpassungen für eine einfache Einrichtung und Bildschirmoptimierung.
- • Schlitz für Sicherheitsschloss
- Asset-Management-Fähigkeit.
- Optimieren Sie den Augenkomfort mit einem flimmerfreien Bildschirm.

**WARNUNG: Mögliche Langzeiteffekte der Blaulichtemission von Monitoren können Augenschäden, wie Augenermüdung, digitale Augenbelastung usw., sein. ComfortView-Funktion dient der Reduzierung der Menge des vom Monitor ausgegebenen blauen Lichts zur Optimierung des Augenkomforts.**

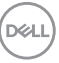

## **Übersicht über Einzelteile und Bedienelemente**

#### **Vorderseite**

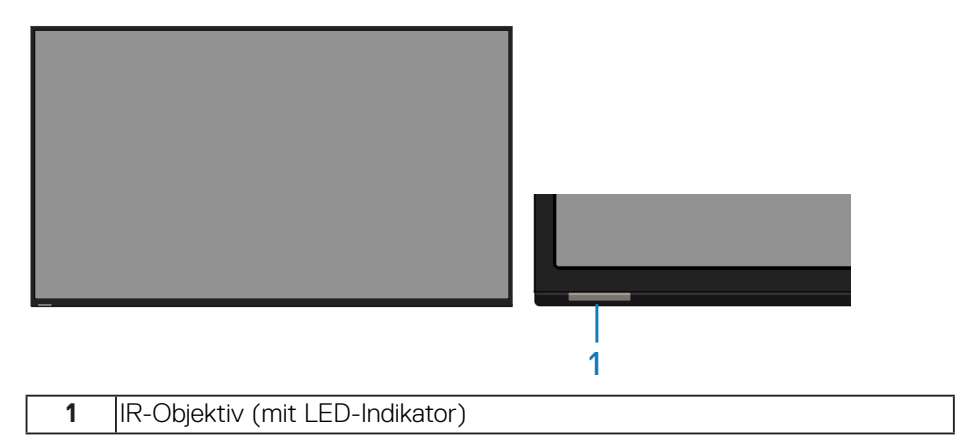

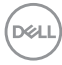

#### **Rückseite**

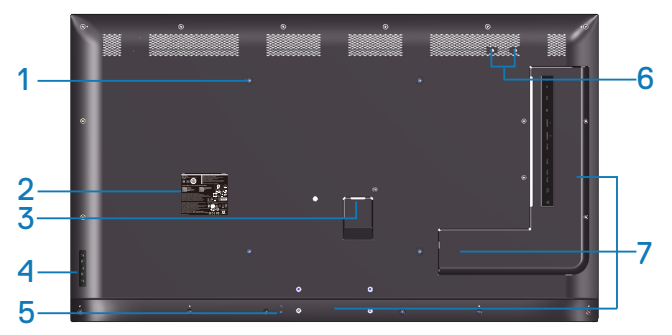

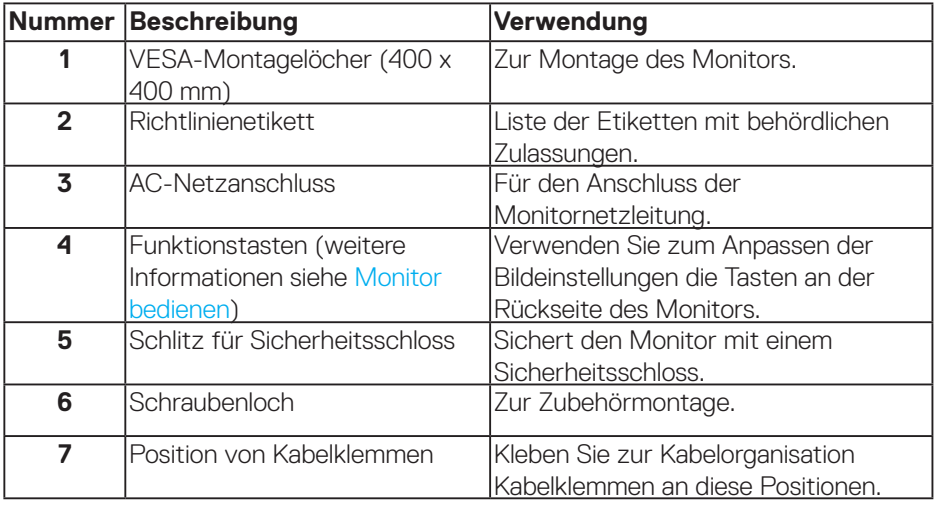

 $(\sim$ 

#### **Ansicht von der Seite**

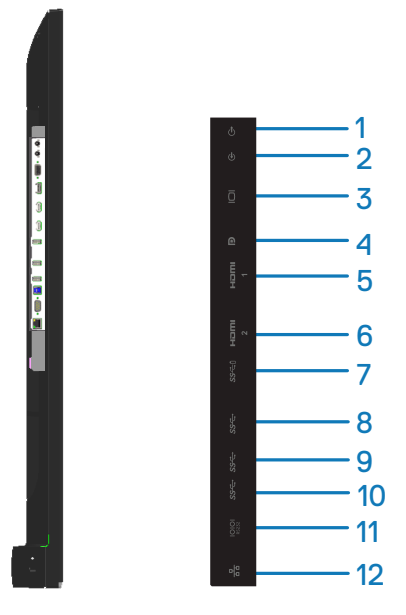

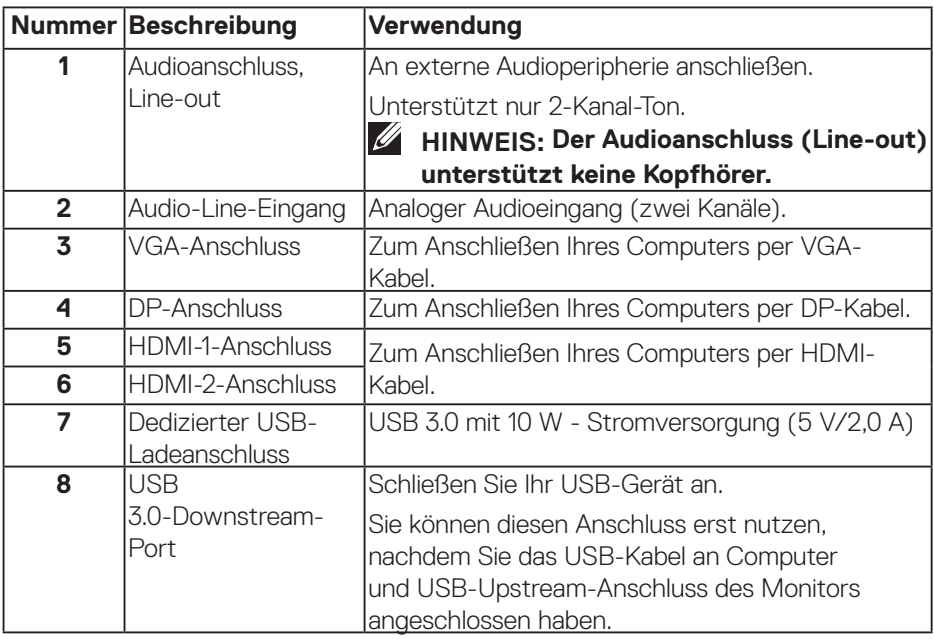

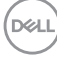

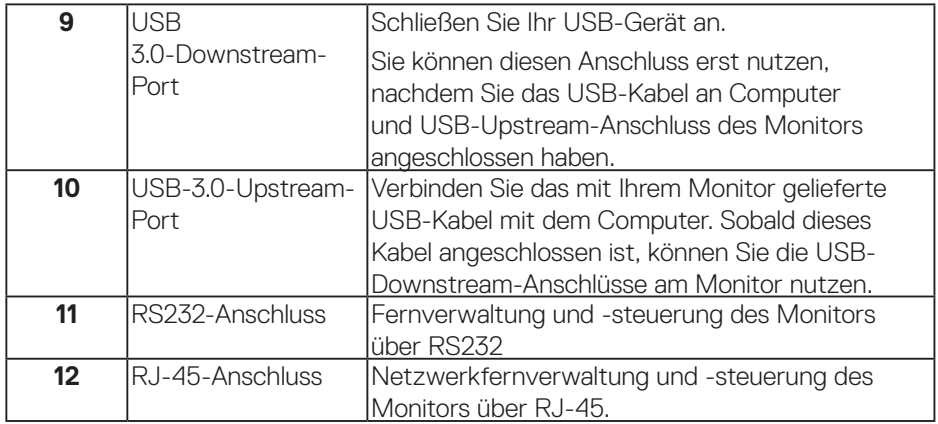

#### **Ansicht von unten**

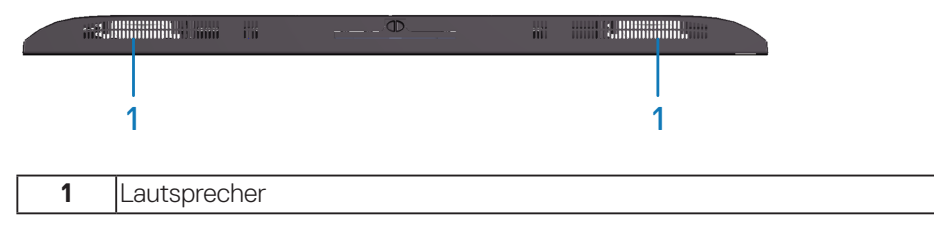

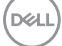

## <span id="page-11-0"></span>**Technische Daten zum Monitor**

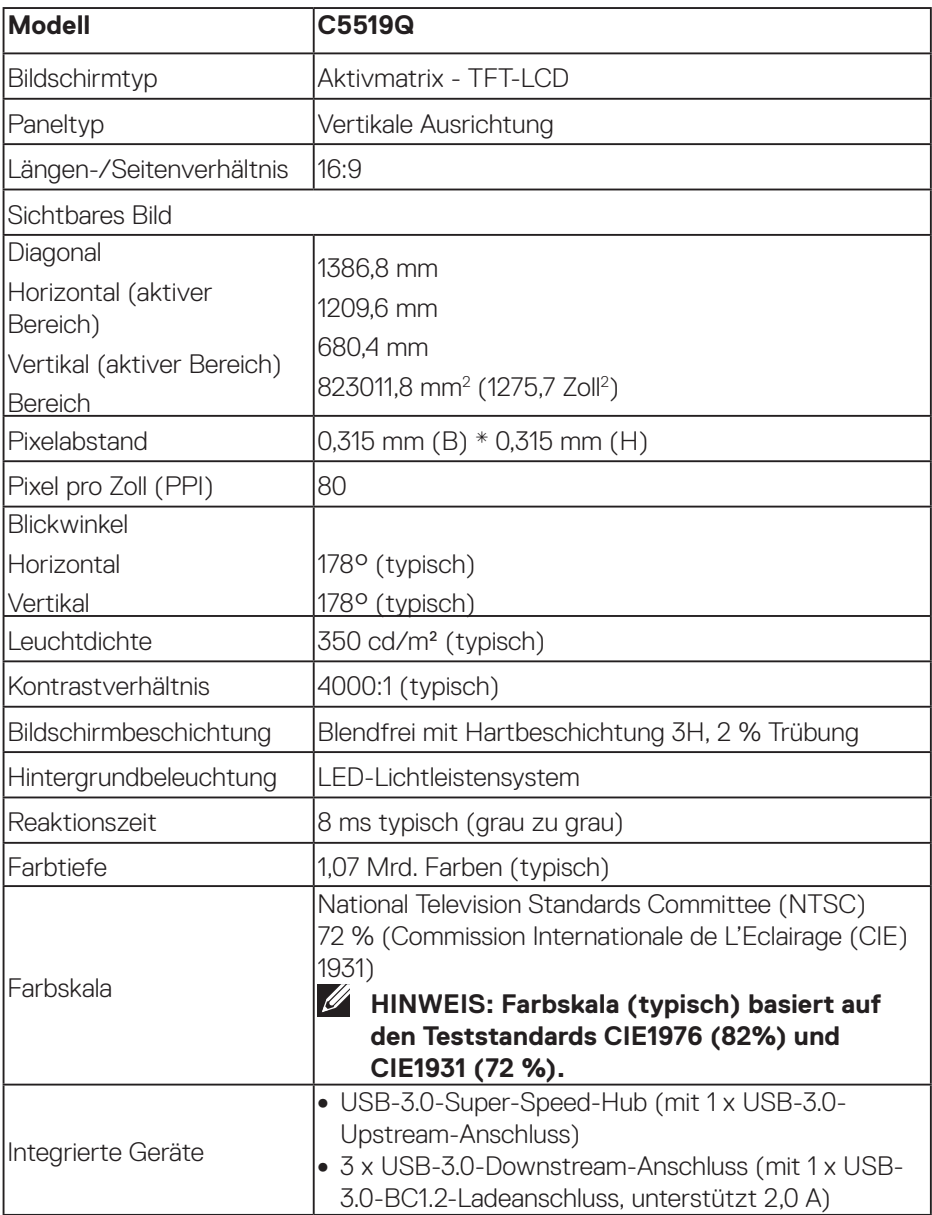

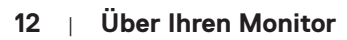

 $(PELL)$ 

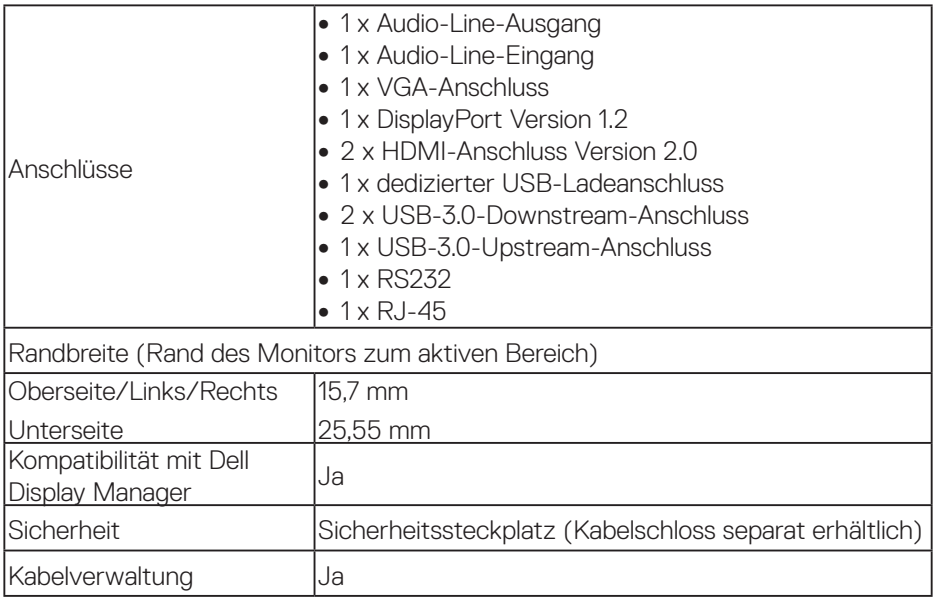

#### **Auflösungsspezifikationen**

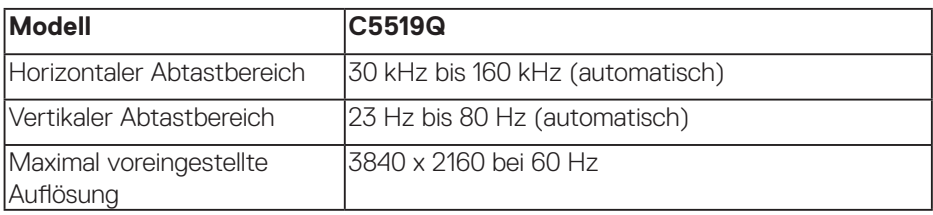

#### **Unterstützte Videomodi**

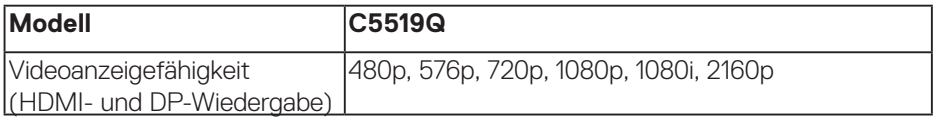

#### **Voreingestellte Anzeigemodi**

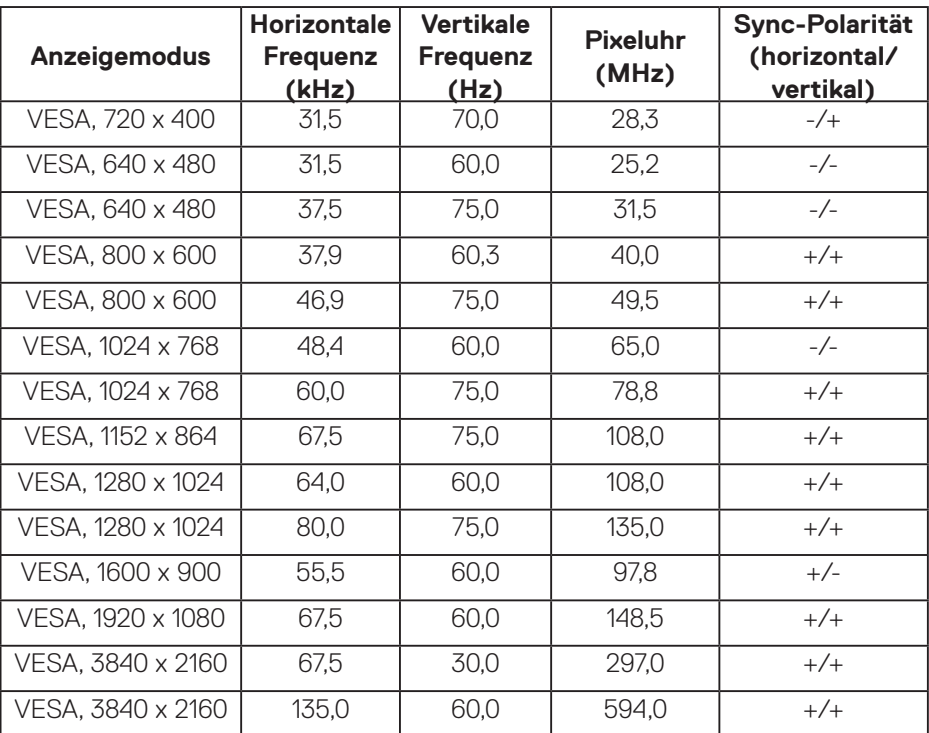

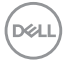

## **Elektrische Spezifikationen**

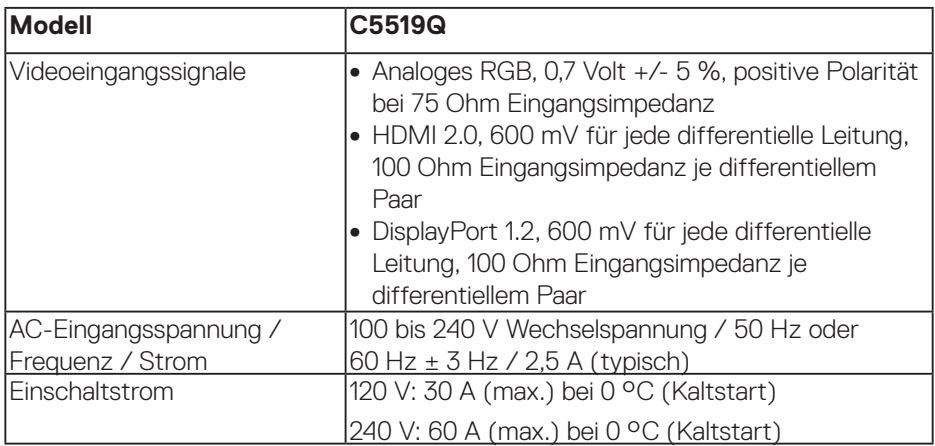

### **Physikalische Eigenschaften**

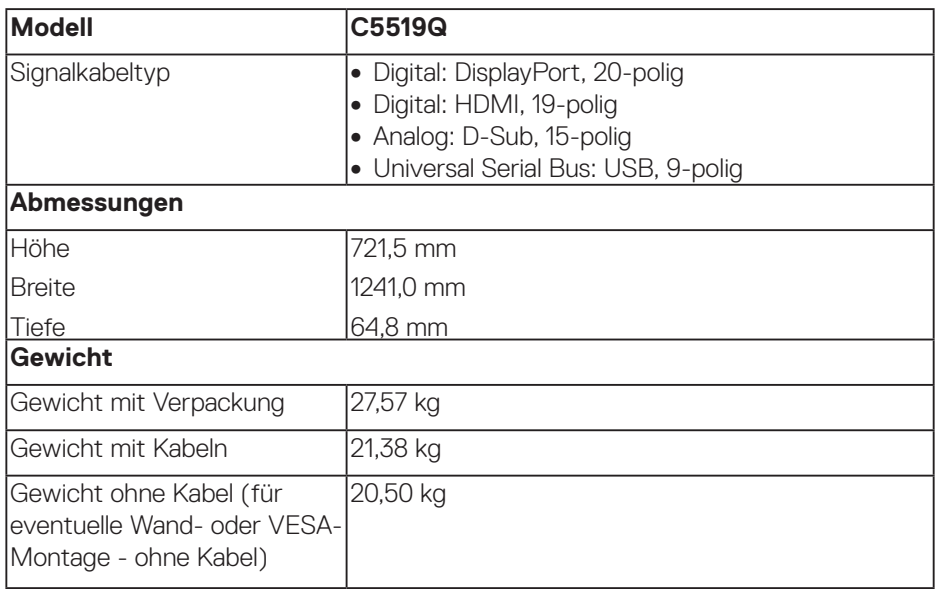

(dell

### **Umweltbezogene Eigenschaften**

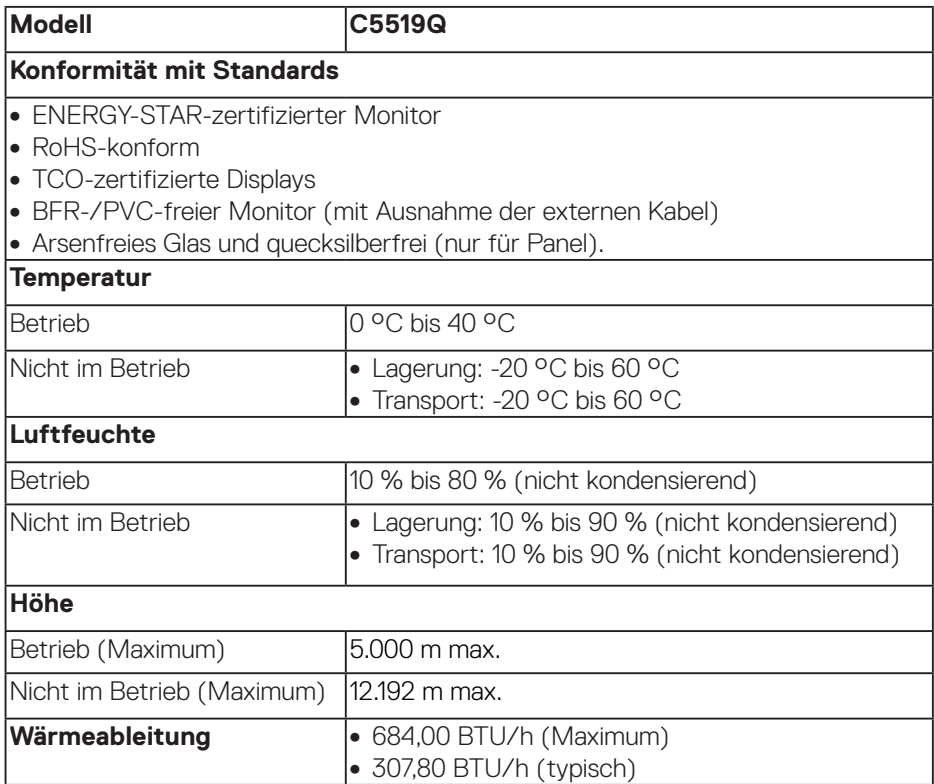

#### <span id="page-16-0"></span>**Energieverwaltungsmodi**

Ist eine VESA-DPM™-konforme Grafikkarte oder Software in/auf Ihrem Computer installiert, kann der Monitor automatisch seinen Stromverbrauch reduzieren, wenn er nicht verwendet wird. Diese Funktion wird als Energiesparmodus\* bezeichnet. Wenn der Computer Eingaben von einer Tastatur, Maus oder einem anderen Eingabegerät erkennt, nimmt der Monitor automatisch seinen normalen Betrieb wieder auf. Die folgende Tabelle zeigt den Stromverbrauch und die Signalisierung dieser automatischen Energiesparfunktion.

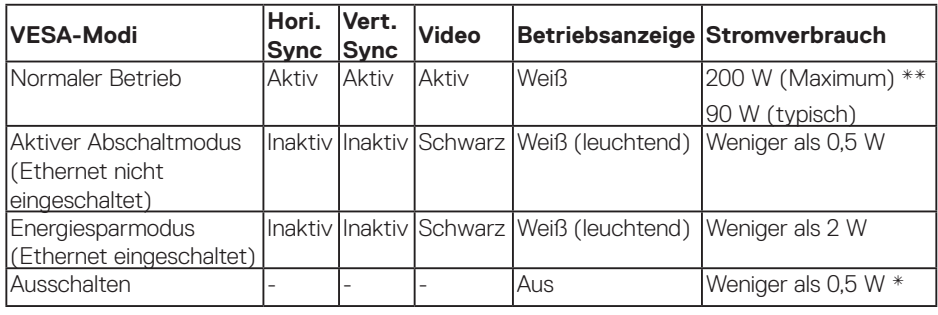

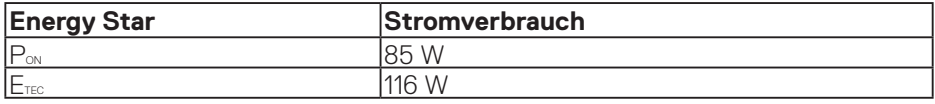

\* Ein Stromverbrauch von null kann im abgeschalteten Modus nur erreicht werden, indem Sie das Netzkabel aus dem Monitor ziehen.

\*\* Maximaler Stromverbrauch mit maximaler Luminanz.

Dieses Dokument dient reinen Informationszwecken und spiegelt die Leistung unter Laborbedingungen wieder. Ihr Produkt kann je nach Software, Komponenten und Peripherie, die Sie bestellt haben, davon abweichen; zudem gibt es keine Verpflichtung, derartige Informationen zu aktualisieren. Daher sollte sich der Kunde bei Entscheidungen bezüglich der elektrischen Toleranz und in anderen Zusammenhängen nicht auf diese Informationen verlassen. Es werden weder ausdrücklich noch impliziert Zusicherungen bezüglich der Exaktheit oder Vollständigkeit gemacht.

#### **HINWEIS: Die Meldung könnte je nach verbundenem Eingangssignal geringfügig variieren.**

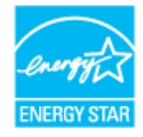

**HINWEIS: Dieser Monitor ist ENERGY-STAR-zertifiziert.** 

**M** HINWEIS:

P<sub>on</sub>: Stromverbrauch im Betriebsmodus gemäß Definition in Energy **Star-Version 7.0.** 

**ETEC: Gesamtstromverbrauch in kWh gemäß Definition in Energy-Star-Version 7.0.**

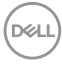

## **Plug-and-Play-Fähigkeit**

Sie können den Monitor an jedes Plug-and-Play-kompatibles System anschließen. Der Monitor versorgt den Computer über DDC- (Display Data Channel) Protokolle automatisch mit seinen EDID (Extended Display Identification Data), damit sich das System selbst konfigurieren und die Monitoreinstellungen optimieren kann. Die meisten Monitorinstallationen erfolgen automatisch; Sie können auf Wunsch verschiedene Einstellungen wählen. Weitere Informationen zum Ändern der Monitoreinstellungen finden Sie unter [Monitor bedienen.](#page-26-0)

## **Qualität des LCD-Monitors und Pixelrichtlinie**

Bei der Herstellung eines LCD-Monitors kommt es nicht selten vor, dass ein oder mehrere Pixel einen unveränderlichen Zustand einnehmen; dies sieht man kaum und wirkt sich nicht auf Qualität oder Nutzbarkeit des Anzeigegerätes aus. Weitere Informationen über die Qualitätsrichtlinie für den Dell-Monitor und die Pixel finden Sie auf der Dell Support-Site unter: [www.dell.com/support/monitors](http://www.dell.com/support/monitors).

**D**&LI

## **Ihren Monitor einrichten**

## **Ihren Monitor anschließen**

#### **WARNUNG: Bevor Sie mit einem der Schritte in diesem Abschnitt beginnen, beachten Sie die [Sicherheitshinweise.](#page-58-1)**

So schließen Sie Ihren Monitor an den Computer an:

- **1.** Schalten Sie Ihren Computer ab.
- **2.** Verbinden Sie das HDMI-/DP-/VGA-/USB-Kabel von Ihrem Monitor mit Ihrem Computer.
- **3.** Schalten Sie Ihren Monitor ein.
- **4.** Wählen Sie die richtige Eingangsquelle im OSD-Menü des Monitors und schalten Sie Ihren Computer ein.

#### **Mit VGA-Kabel verbinden**

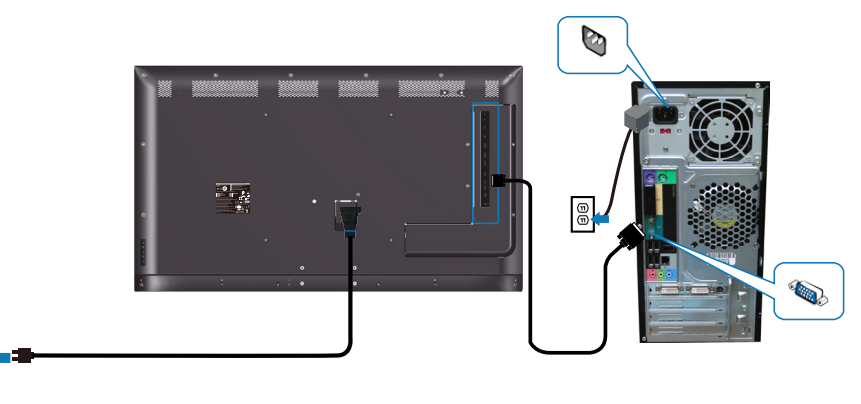

 $|\mathbb{S}|$ 

#### **HDMI-Kabel anschließen**

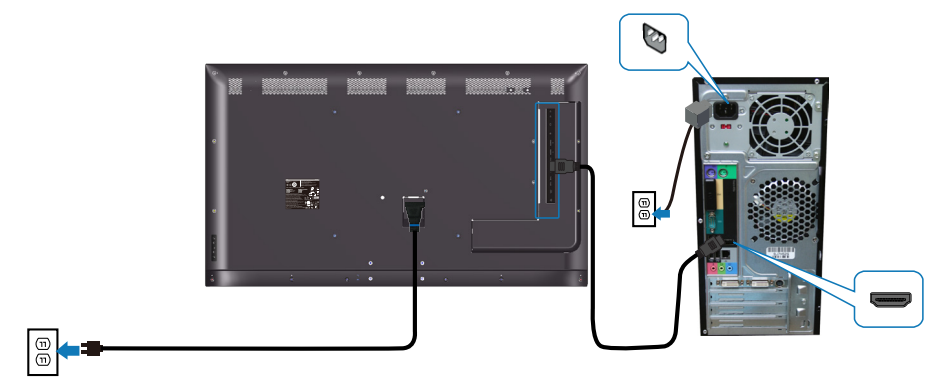

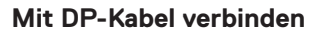

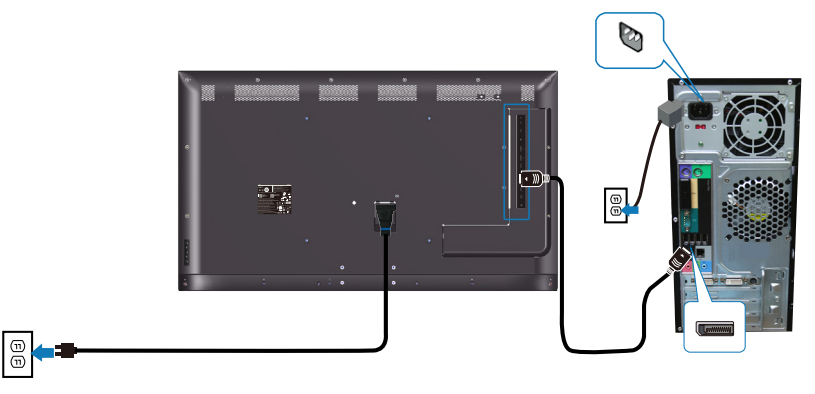

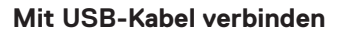

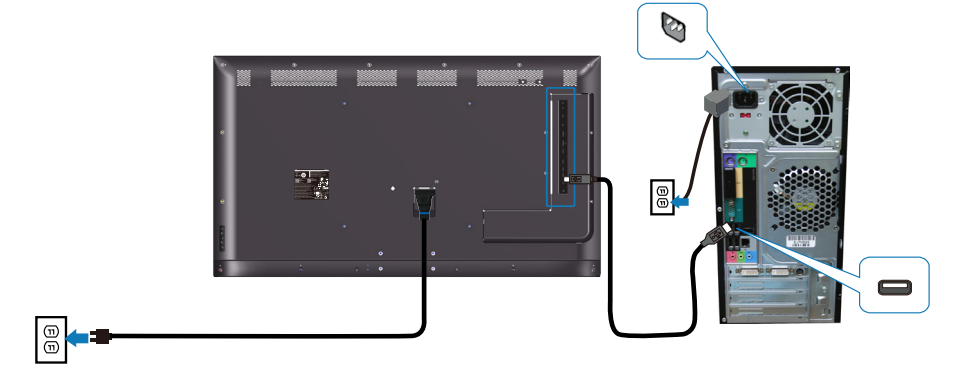

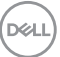

#### **Audiokabel (optional erhältlich) anschließen**

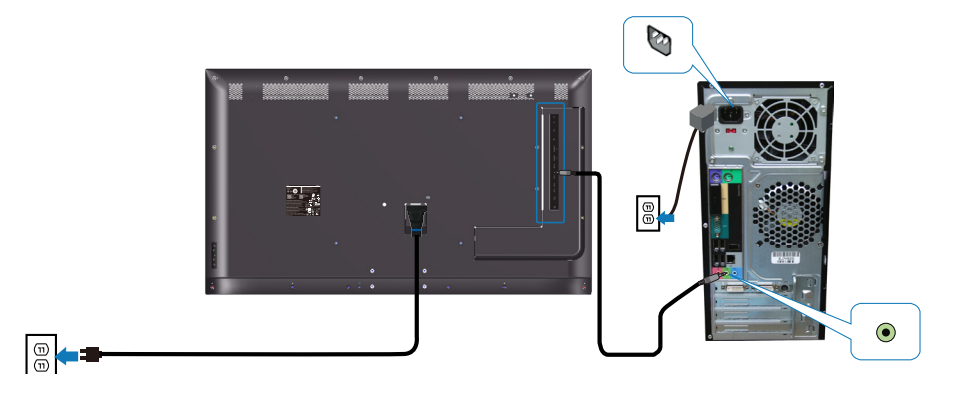

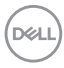

### **Wandmontage**

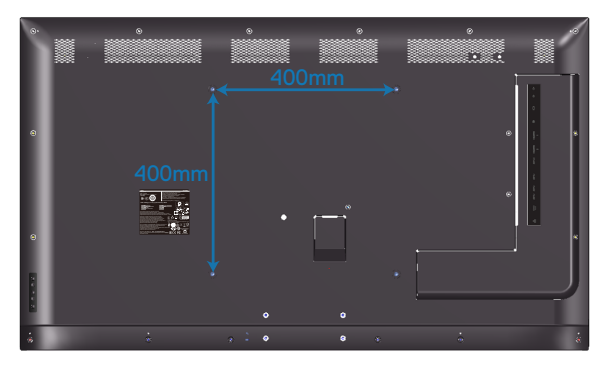

Die Abmessungen des VESA-Schraubenlochs betragen M6 x 30 mm.

Beachten Sie die mit der Dritteanbieter-Wandhalterung gelieferte Installationanleitung. VESA-kompatibles Basismontageset (400 x 400 mm).

- **1.** Installieren Sie die Wandplatte an der Wand.
- **2.** Legen Sie den Monitor auf ein weiches Tuch oder Polster auf einem stabilen, flachen Tisch.
- **3.** Befestigen Sie die Montagehalterungen vom Wandmontageset am Monitor.
- **4.** Installieren Sie den Monitor an der Wandplatte.
- **5.** Ächten Sie darauf, den Monitor vertikal zu montieren, ohne dass er nach vorne oder hinten geneigt ist. Verwenden Sie eine Wasserwaage als Hilfsmittel.
- **HINWEIS: Versuchen Sie nicht, den Monitor eigenständig an der Wand zu montieren. Er sollte von qualifizierten Installateuren installiert werden.**

**Die empfohlene Wandhalterung für diesen Monitor finden Sie auf der Support-Webseite von Dell unter www.dell.com/support.**

**HINWEIS: Nur für die Verwendung mit einer UL-, CSA- oder GSgelisteten Wandmontagehalterung mit einer Gewichts-/Lasttragkraft von mindestens 82 kg vorgesehen.**

**D**&LI

## **Fernbedienung**

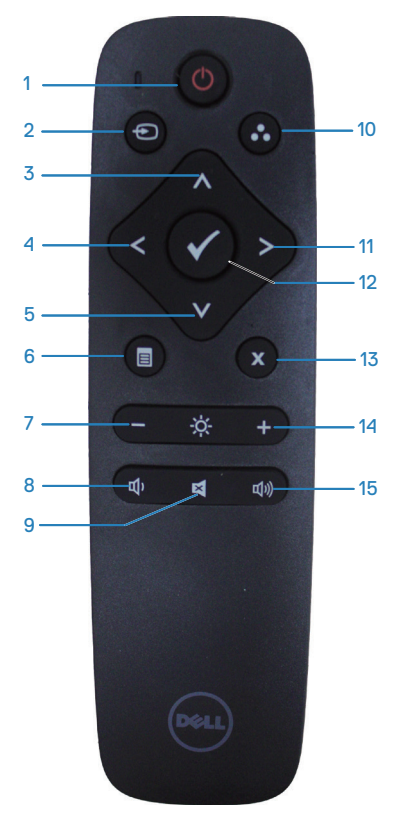

#### **1. Ein-/Austaste**

Diesen Monitor ein- oder abschalten.

#### **2. Eingabe-Quelle**

Eingangsquelle wählen. Wählen Sie mit der Taste **@** oder **@** zwischen **HDMI 1, HDMI 2, VGA** und **DP**. Drücken Sie zum Bestätigen und Verlassen ...

#### **3. Aufwärts**

Zur Aufwärtsnavigation im OSD-Menü drücken.

## **D**&LI

#### **4. Links**

Zur Linksnavigation im OSD-Menü drücken.

#### **5. Abwärts**

Zur Abwärtsnavigation im OSD-Menü drücken.

#### **6. Menü**

Zum Einschalten des OSD-Menüs drücken.

#### **7. Helligkeit -**

Zum Verringern der Helligkeit drücken.

#### **8. Lautstärke -**

Zum Verringern der Lautstärke drücken.

#### **9. Stumm**

Zum Ein-/Ausschalten der Stummschaltung drücken.

#### **10. Voreingestellte Modi**

Informationen über voreingestellte Modi anzeigen.

#### **11. Rechts**

Zur Rechtsnavigation im OSD-Menü drücken.

#### **12. OK**

Einen Eintrag oder eine Auswahl bestätigen.

#### **13. Beenden**

Zum Verlassen des Menüs drücken.

#### **14. Helligkeit +**

Zum Erhöhen der Helligkeit drücken.

#### **15. Lautstärke +**

Zum Erhöhen der Lautstärke drücken.

#### **Batterien in die Fernbedienung einlegen**

Die Fernbedienung wird durch zwei 1,5-V-AAA-Batterien mit Strom versorgt.

So installieren oder ersetzen Sie die Batterien:

- **1.** Zum Öffnen drücken und schieben Sie die Abdeckung.
- **2.** Richten Sie die Batterien an den Anzeigen (+) und (–) im Batteriefach aus.
- **3.** Bringen Sie die Abdeckung wieder an.

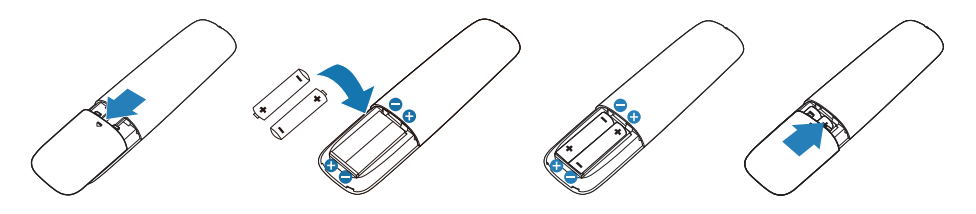

- **ACHTUNG: Die falsche Verwendung von Batterien kann zu Auslaufen oder Bersten führen. Achten Sie darauf, diese Anweisungen zu befolgen:** 
	- Setzen Sie AAA-Batterien durch Ausrichten der Markierungen (+) und (-) an den Batterien an den Symbolen (+) und (–) im Batteriefach ein.
	- Kombinieren Sie nicht verschiedene Batterietypen.
	- • Kombinieren Sie nicht alte und neue Batterien. Andernfalls drohen kürzere Batterielaufzeit oder Auslaufen von Batterien.
	- • Entfernen Sie erschöpfte Batterien sofort, damit keine Flüssigkeit in das Batteriefach ausläuft. Berühren Sie keine Batterieflüssigkeiten; diese können Ihrer Haut schaden.
- **HINWEIS: Falls Sie die Fernbedienung lange Zeit nicht zu nutzen gedenken, entfernen Sie die Batterien.**

**DEL** 

#### **Fernbedienung handhaben**

- Setzen Sie sie keinen starken Erschütterungen aus.
- Achten Sie darauf, dass weder Wasser noch andere Flüssigkeiten auf die Fernbedienung gelangen. Falls die Fernbedienung feucht wird, wischen Sie sie umgehend trocken.
- Vermeiden Sie die Aussetzung von Hitze und Dampf.
- Öffnen Sie die Fernbedienung nur zum Einlegen von Batterien.

#### **Betriebsreichweite der Fernbedienung**

Richten Sie während der Bedienung die Spitze der Fernbedienung auf den Fernbedienungssensor am LCD-Monitor.

Nutzen Sie die Fernbedienung innerhalb eines Abstands von 8 m zum Fernbedienungssensor und bei einem horizontalen und vertikalen Winkel von bis zu 15 ° innerhalb eines Abstands von etwa 5,6 m.

**HINWEIS: Die Fernbedienung funktioniert möglicherweise nicht richtig, wenn direktes Sonnenlicht oder starke Beleuchtung auf den Fernbedienungssensor am Display fällt oder sich ein Hindernis in dem Pfad der Signalübertragung befindet.**

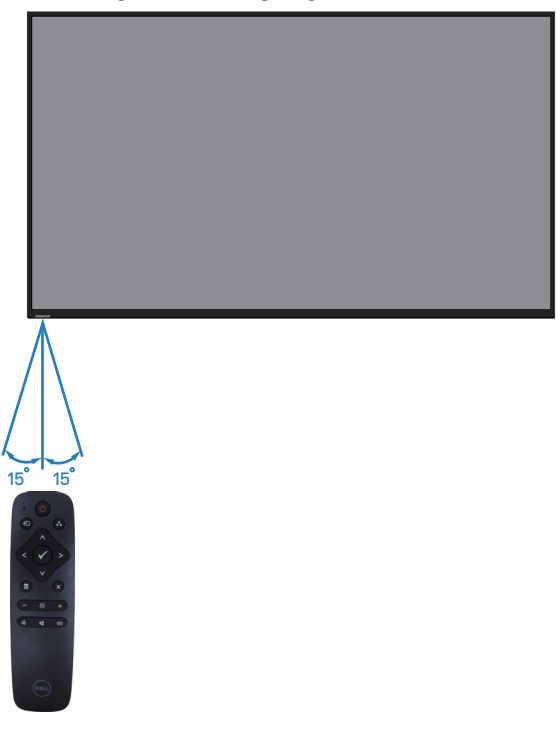

**NOT** 

## <span id="page-26-0"></span>**Monitor bedienen**

## **Monitor einschalten**

Drücken Sie die <sup>®</sup>-Taste, um den Monitor einzuschalten.

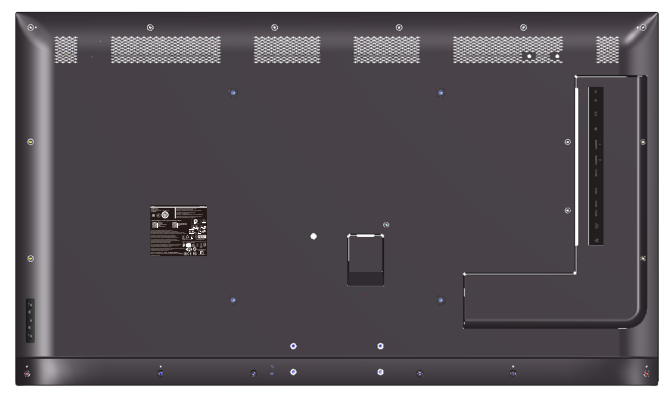

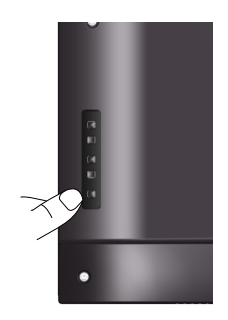

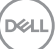

### **Steuertasten verwenden**

Verwenden Sie zum Anpassen der Bildeinstellungen die Tasten an der Rückseite des Monitors.

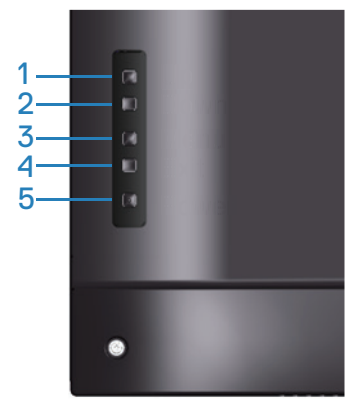

Folgende Tabelle beschreibt die Steuertasten:

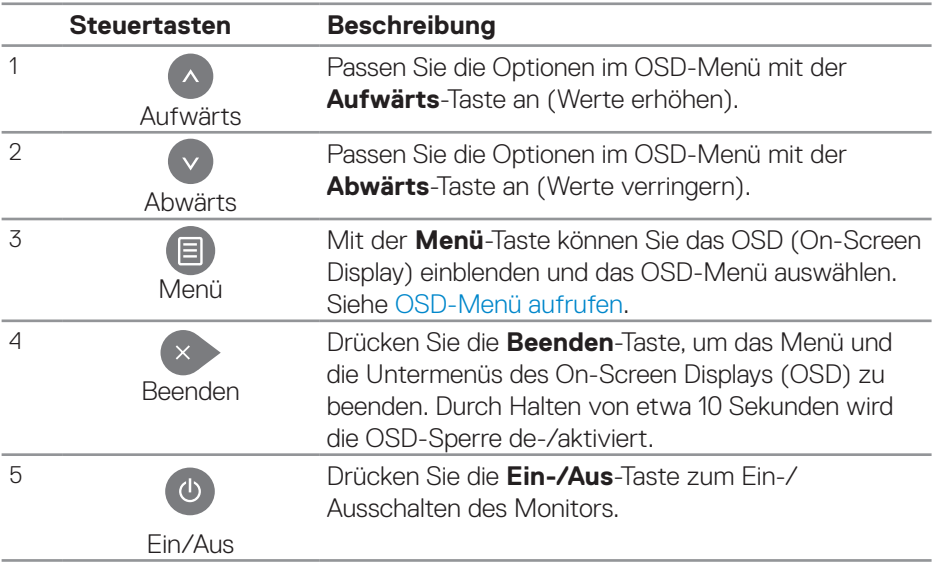

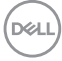

#### **OSD-Bedienelemente**

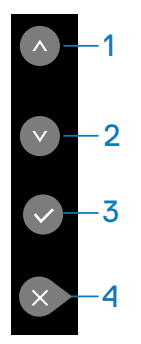

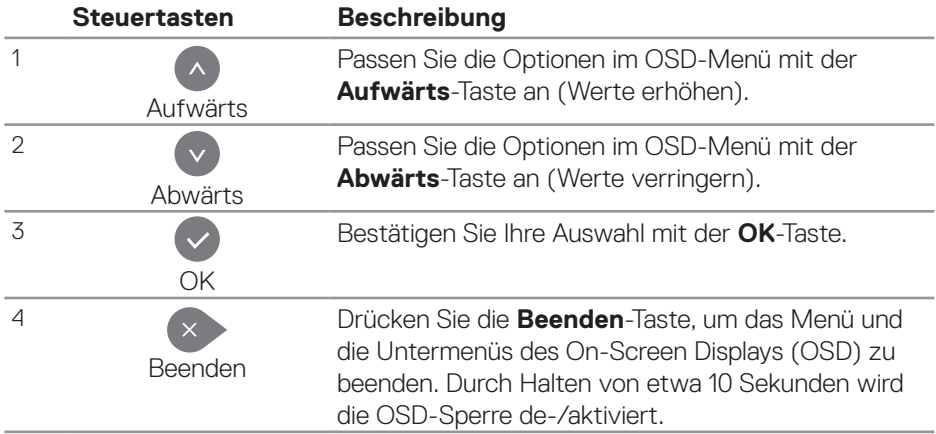

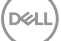

## <span id="page-29-1"></span>**Bildschirmmenü (OSD) verwenden**

#### <span id="page-29-0"></span>**OSD-Menü aufrufen**

**HINWEIS: Jegliche Änderungen über das Bildschirmmenü werden automatisch gespeichert, wenn Sie zu einem anderen Bildschirmmenü wechseln, das Bildschirmmenü verlassen oder warten, bis das Bildschirmmenü ausgeblendet wird.**

1. Drücken Sie zur Anzeige des OSD-Hauptmenüs **.=** 

#### **Hauptmenü**

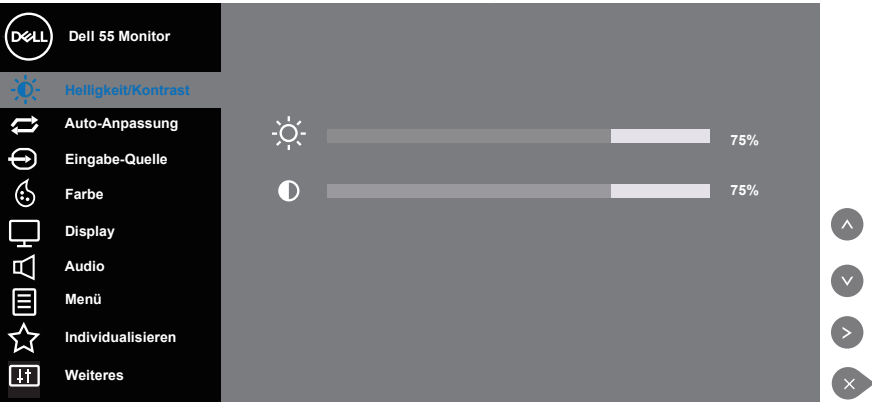

- **2.** Bewegen Sie sich mit den Tasten  $\odot$  und  $\odot$  zwischen den Einstellungsoptionen. Wenn Sie von einem Symbol zum anderen springen, wird der Optionsname hervorgehoben. Die folgende Tabelle listet alle beim Monitor verfügbaren Optionen auf.
- **3.** Drücken Sie zum Aktivieren der hervorgehobenen Option einmal die Taste .
- **4** Wählen Sie mit **a** und **o** den gewünschten Parameter aus.
- **5.** Drücken Sie  $\odot$ , verwenden Sie dann entsprechend den Anzeigen im Menü zur Änderung der Einstellungen  $\odot$  oder  $\odot$ .
- **6.** Wählen Sie zur Rückkehr in das Hauptmenü die Taste

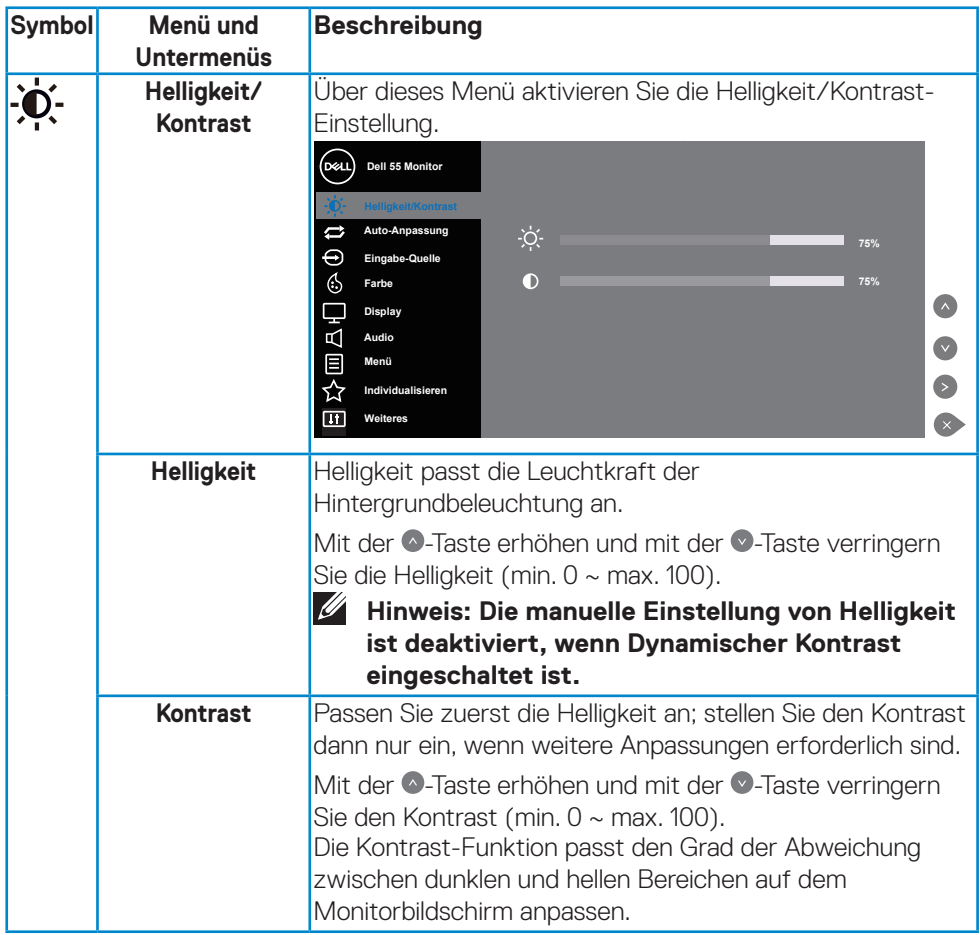

 $(\overline{DEL}$ 

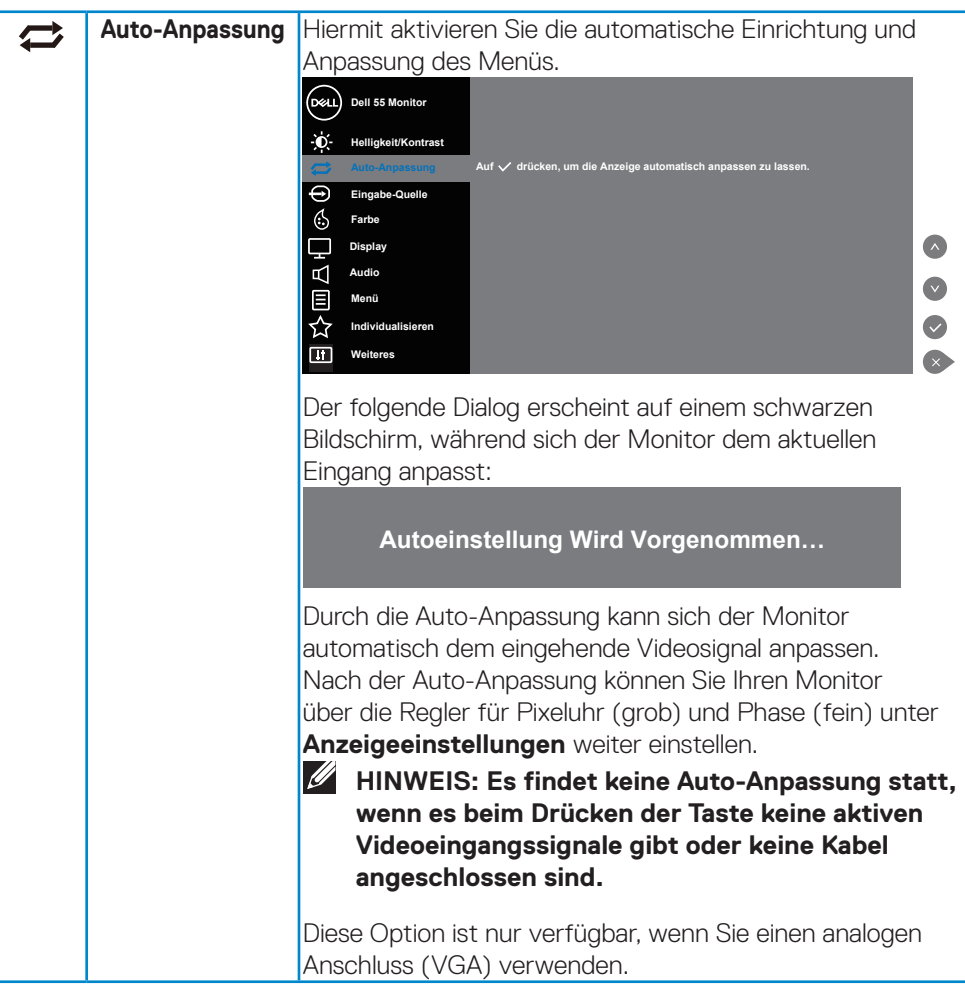

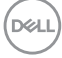

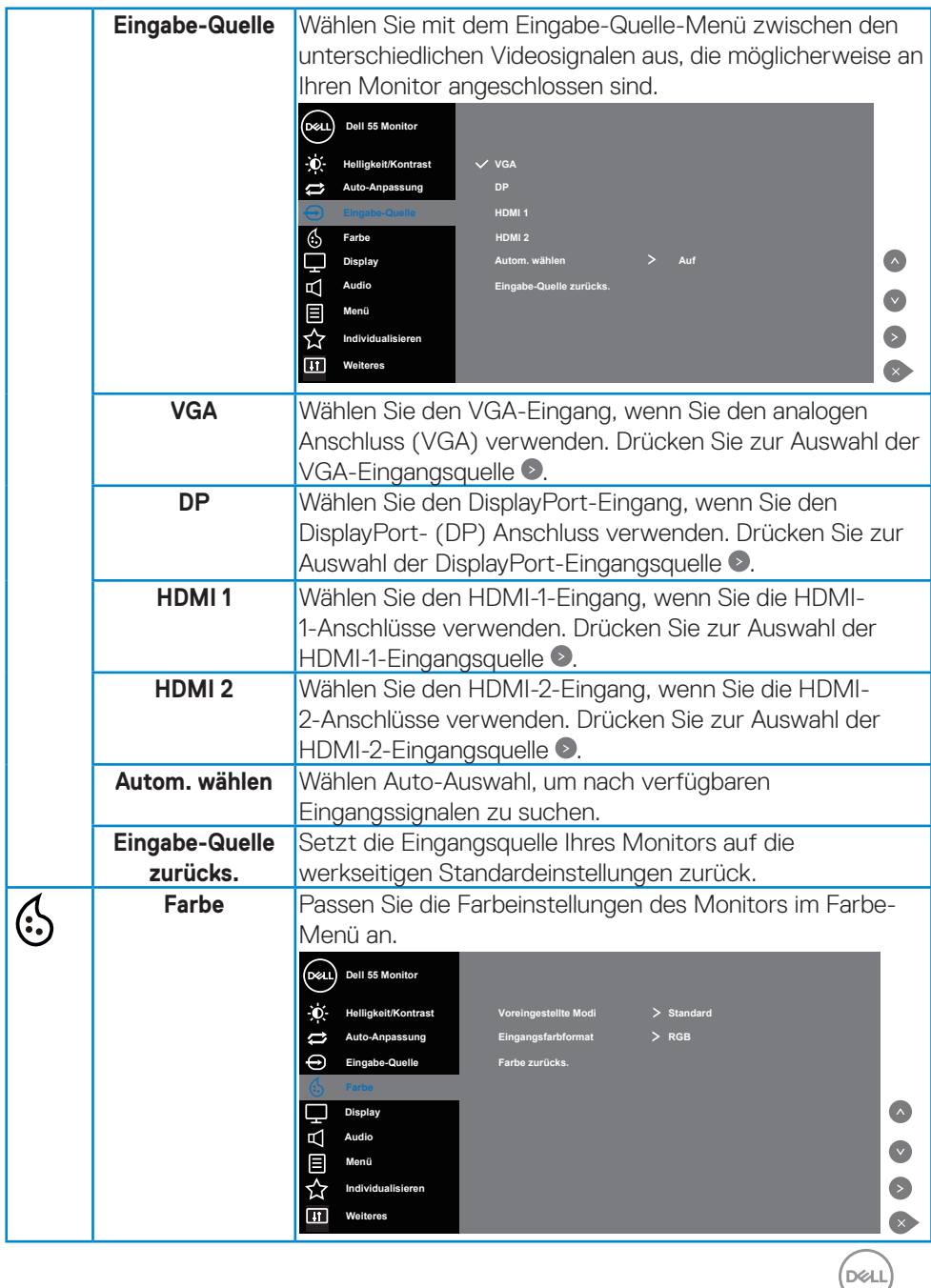

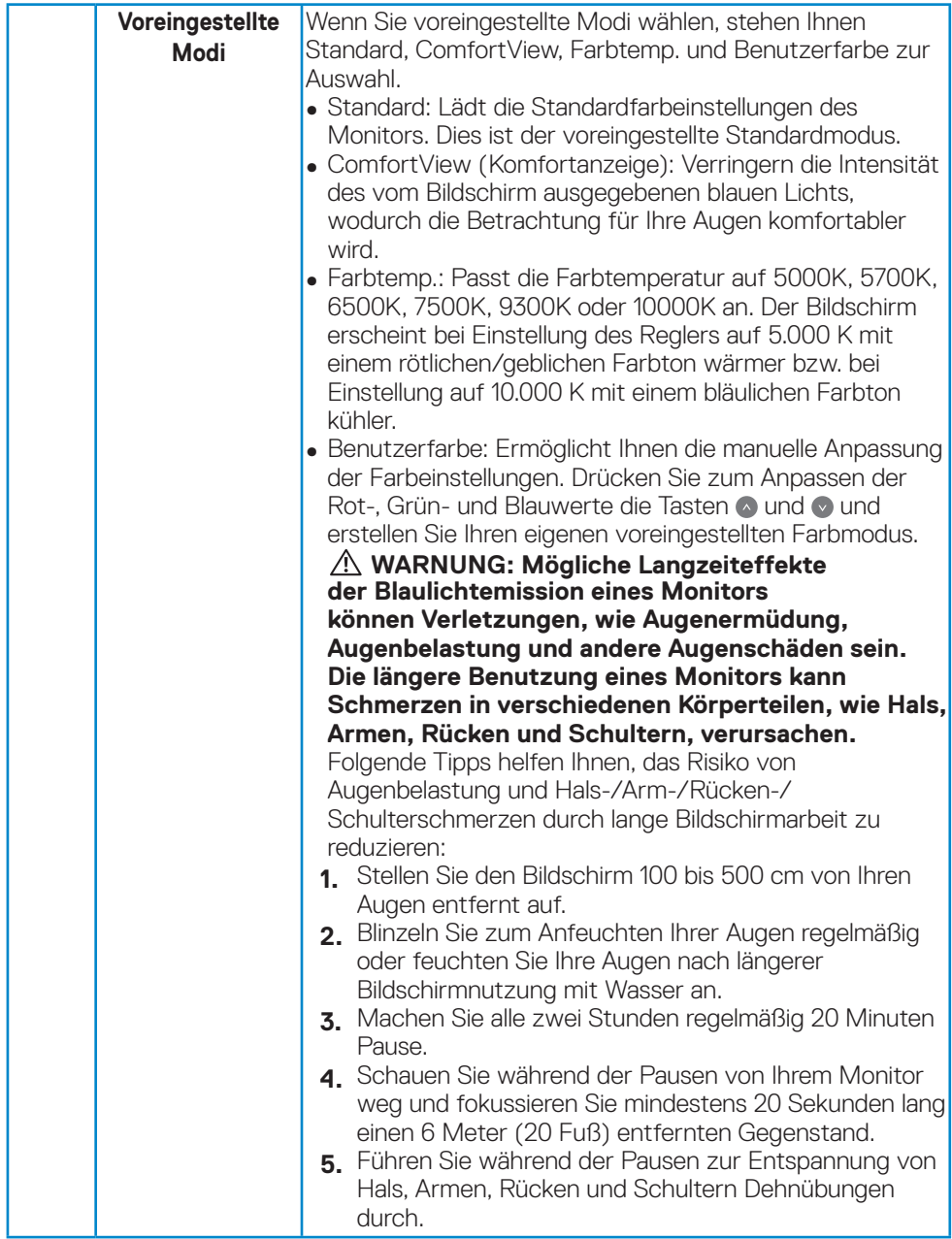

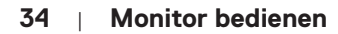

 $(\overline{DCL}$ 

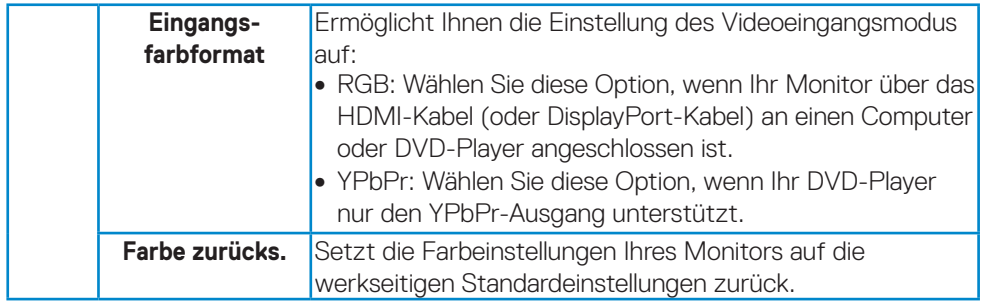

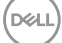

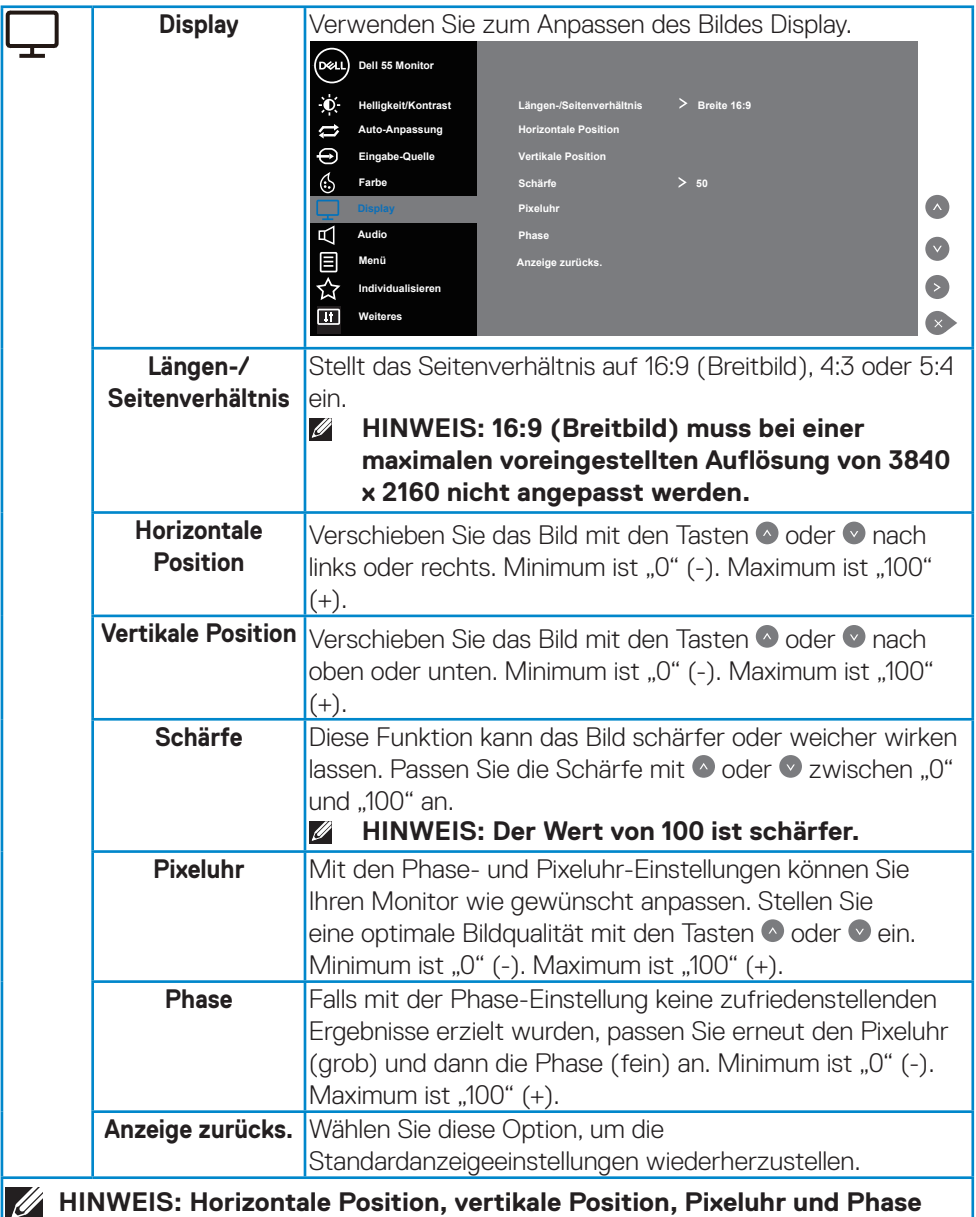

sind nur beim VGA-Eingang verfügbar.

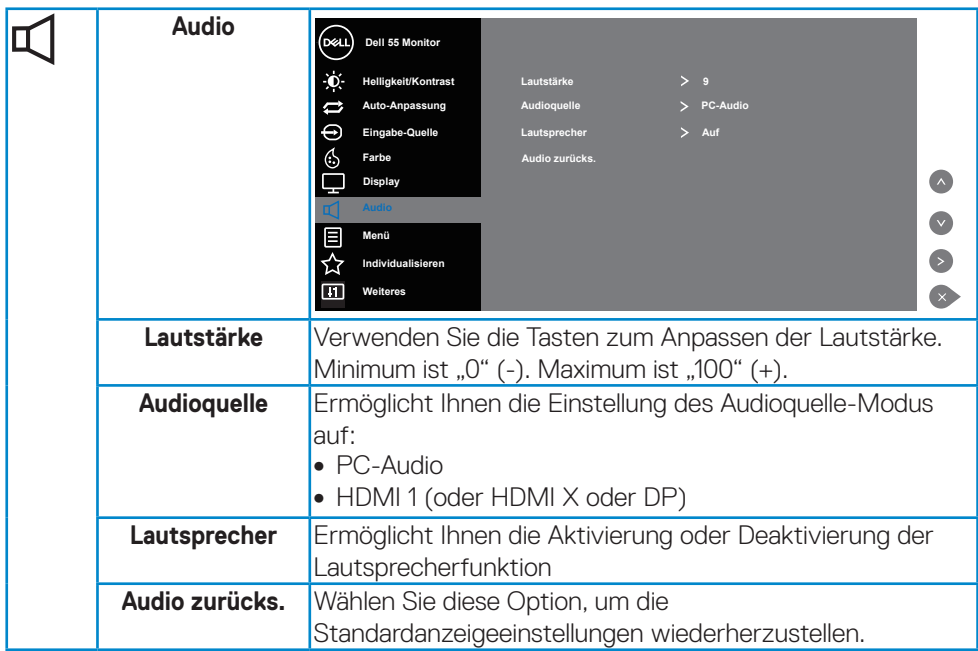

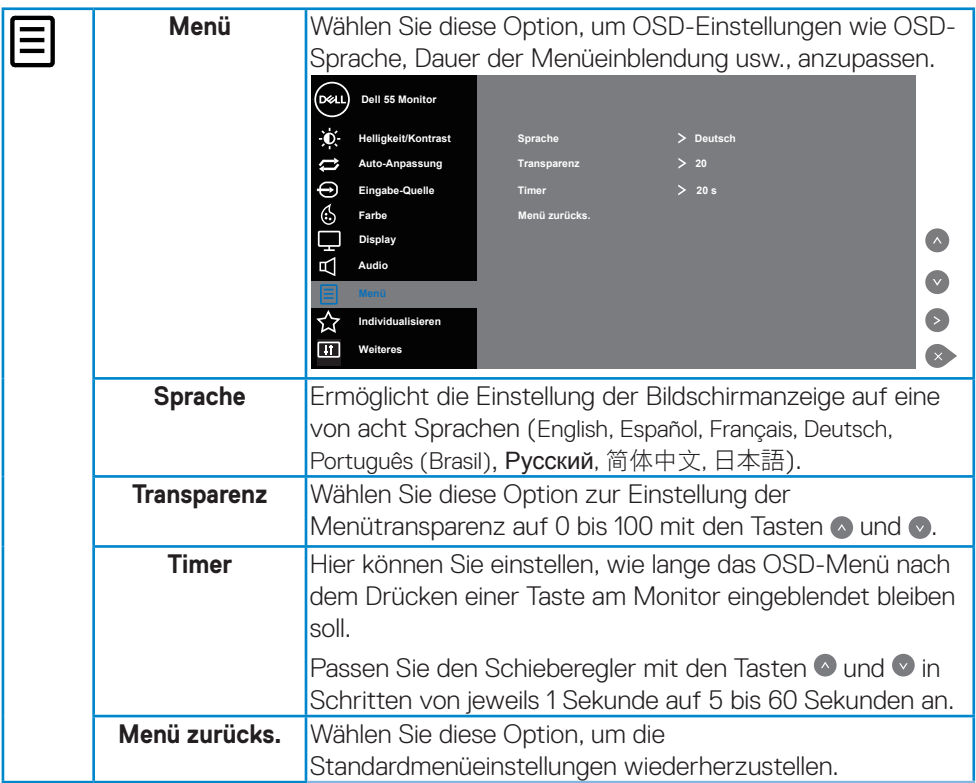

 $(\alpha)$ 

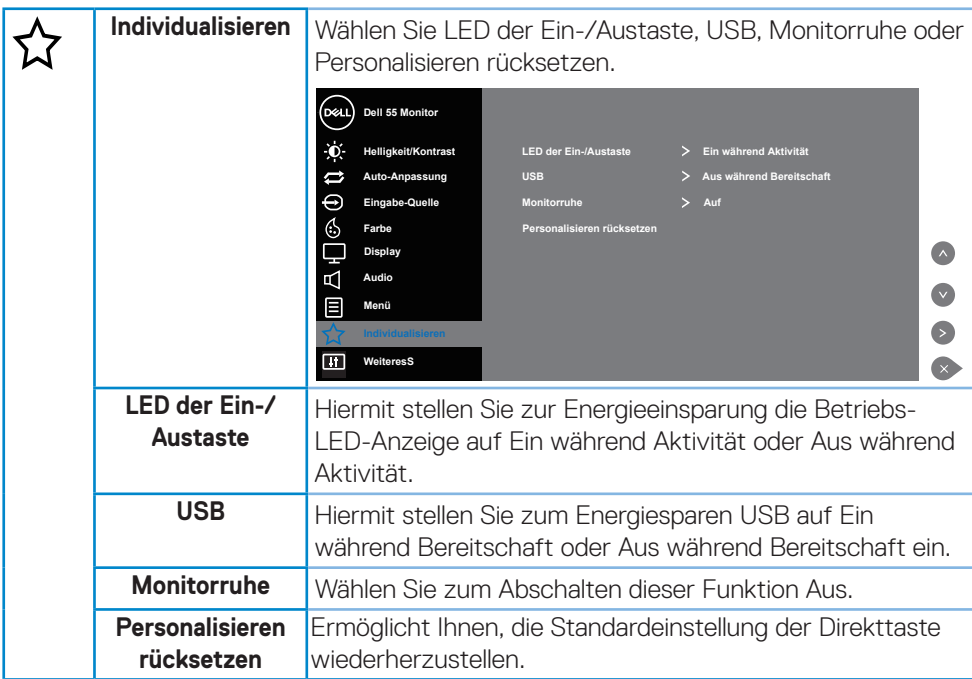

 $(\sim$ 

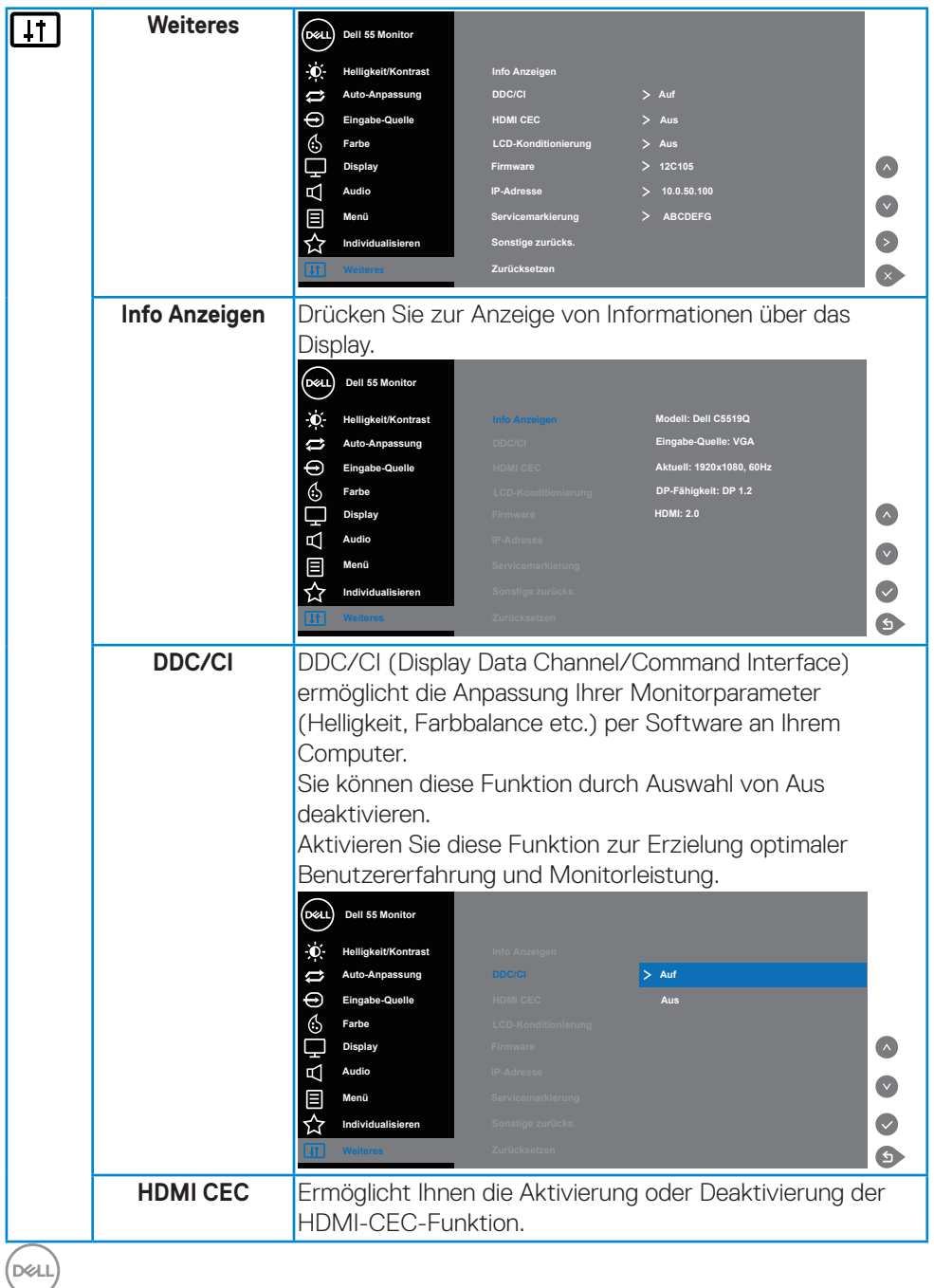

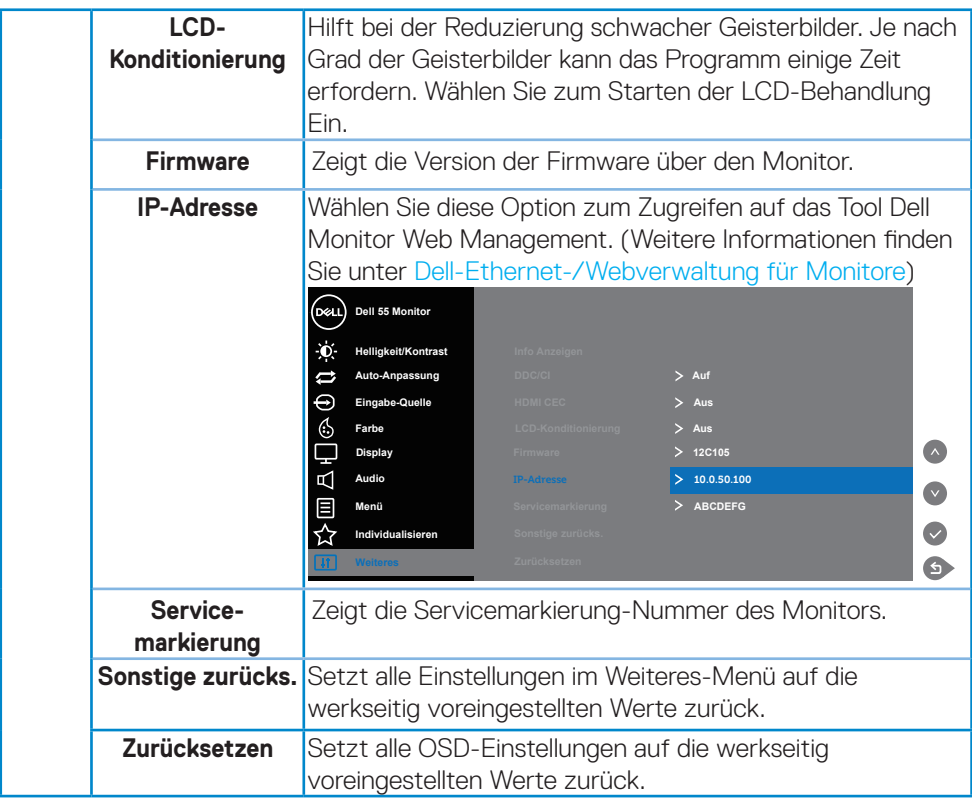

 $(\sim$ LL

## **OSD-Warnmeldungen**

Wenn der Monitor einen bestimmten Auflösungsmodus nicht unterstützt, erscheint die folgende Meldung:

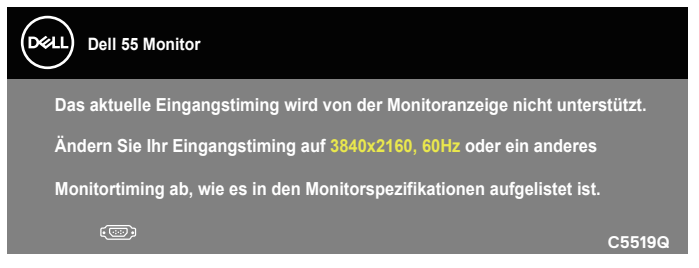

Das bedeutet, dass sich der Monitor mit dem vom Computer empfangenen Signal nicht synchronisieren kann. Siehe [Technische Daten zum Monitor](#page-11-0) für die horizontalen und vertikalen Frequenzbereiche, die für diesen Monitor adressierbar sind. Empfohlener Modus ist 3840 x 2160.

Sie sehen die folgende Meldung, bevor die **DDC/CI**-Funktion deaktiviert wird:

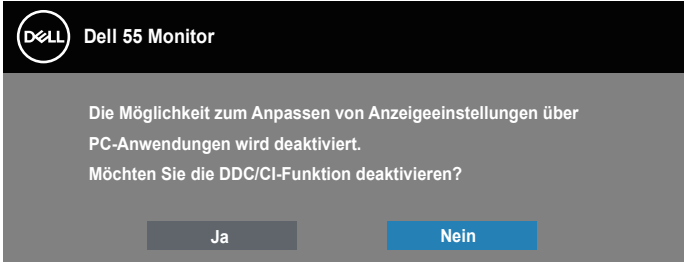

**C5519Q**  Wenn der Monitor den **Power Save (Energiesparmodus)** aufruft, erscheint folgende Meldung:

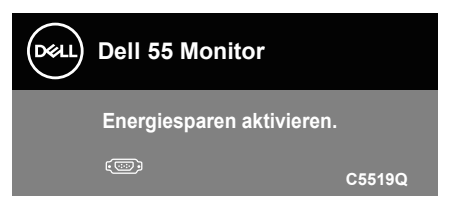

Aktivieren Sie den Computer und wecken den Monitor auf, um Zugriff auf das [Bildschirmmenü \(OSD\) verwenden](#page-29-1) zu erhalten.

Wenn Sie eine beliebige Taste mit Ausnahme der Ein-/Austaste drücken, erscheinen folgende Meldungen, je nach ausgewähltem Eingang:

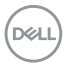

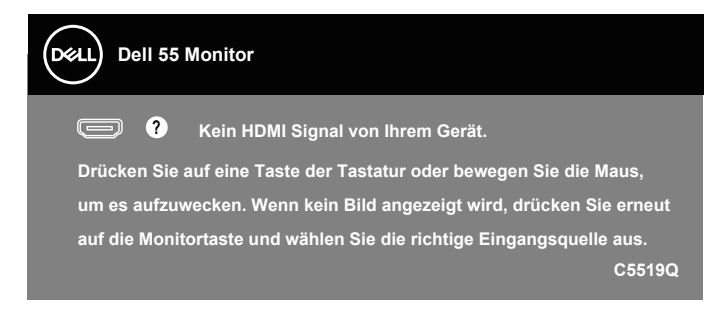

Ist das VGA-Kabel nicht angeschlossen, erscheint ein schwebendes Dialogfenster, siehe unten. Der Monitor ruft nach 4 Minuten den Energiesparmodus auf, wenn er in diesem Zustand belassen wird.

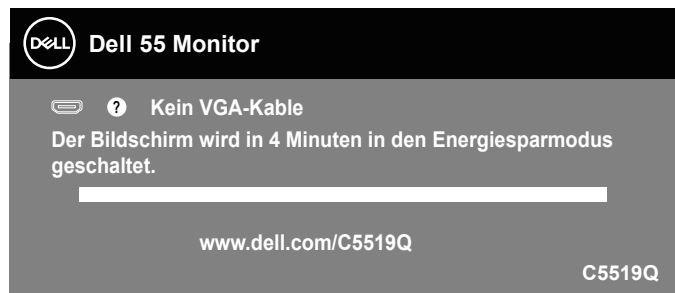

Ist das HDMI-Kabel nicht angeschlossen, erscheint ein schwebendes Dialogfenster, siehe unten. Der Monitor ruft nach 4 Minuten den Energiesparmodus auf, wenn er in diesem Zustand belassen wird.

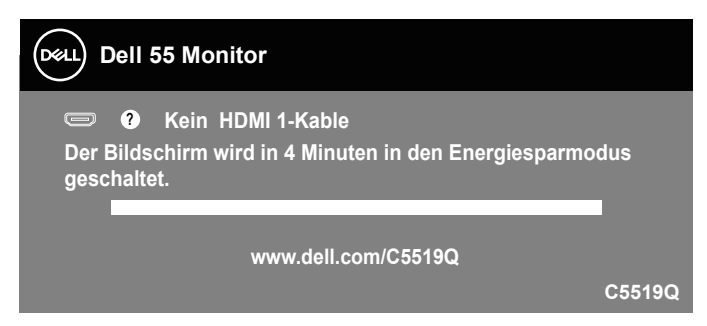

**D**&L

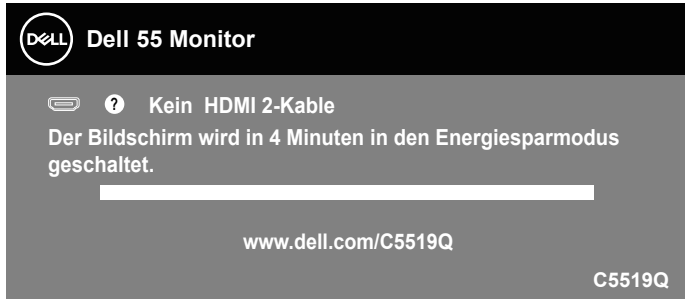

Ist das DP-Kabel nicht angeschlossen, erscheint ein schwebendes Dialogfenster, siehe unten. Der Monitor ruft nach 4 Minuten den Energiesparmodus auf, wenn er in diesem Zustand belassen wird.

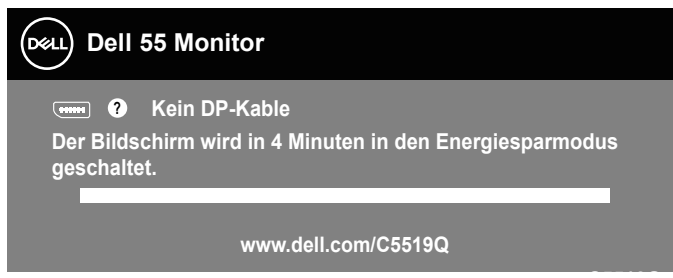

**C5519Q** Siehe [Problemlösung](#page-51-0) für weitere Informationen.

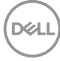

## <span id="page-44-0"></span>**Dell-Ethernet-/Webverwaltung für Monitore**

Stellen Sie vor Zugriff auf die Funktion Dell Display Web Management sicher, dass Ethernet normal funktioniert.

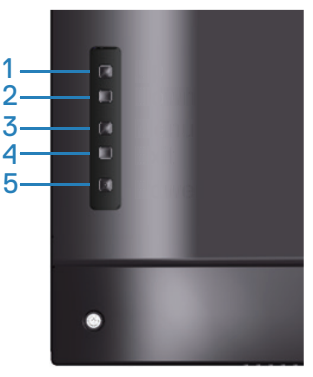

Ethernet aktivieren: Halten Sie die Aufwärtstaste (Taste 1) zur Aktivierung von Ethernet (bei deaktiviertem Ethernet) 4 Sekunden lang gedrückt. Ein Netzwerksymbol  $\frac{1}{26}$  erscheint 4 Sekunden lang in der Mitte des Displays.

Ethernet deaktivieren: Halten Sie die Aufwärtstaste (Taste 1) zur Deaktivierung von Ethernet (bei aktiviertem Ethernet) 4 Sekunden lang gedrückt. Ein Netzwerksymbol  $\frac{1}{26}$  erscheint 4 Sekunden lang in der Mitte des Displays.

#### **HINWEIS: RS232 bleibt aktiviert, unabhängig davon, ob Ethernet aktiviert oder deaktiviert ist.**

Dieser Monitor kommt mit Netzwerkfähigkeit, dank der Sie Einstellungen, wie Eingangsquellenauswahl, Helligkeit und Lautstärke, extern abrufen und ändern können.

Damit Sie auf das Tool Dell Display Web Management zugreifen können, müssen Sie die IP-Adressen für Computer und Monitor einrichten.

**1.** Drücken Sie die Menü-Taste an der Fernbedienung zur Anzeige der IP-Adresse des Monitors oder navigieren Sie zu OSD-Menü > Weiteres. Die IP-Adresse ist standardmäßig 10.0.50.100

**DEL** 

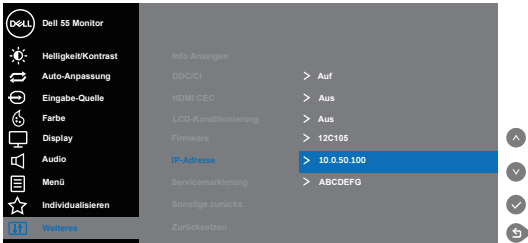

**2.** Geben Sie im Register IP-Eigenschaften des Computers eine IP-Adresse an, indem Sie Folgende IP-Adresse verwenden wählen und die folgenden Wert eingeben: IP-Adresse: 10.0.50.101 und Subnetzmaske: 255.255.0.0 (lassen Sie alle anderen Einträge leer).

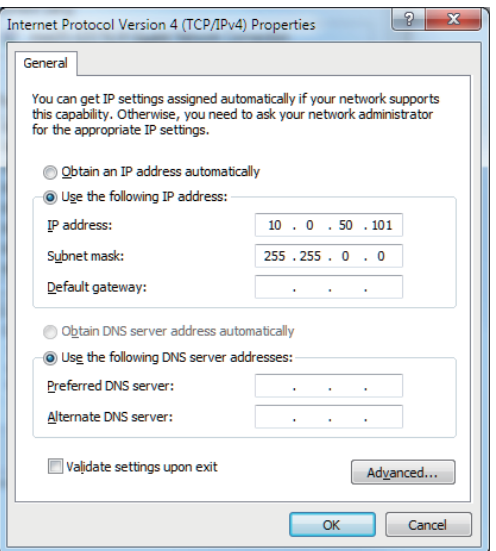

**3.** Die Konfiguration der IP-Adresse sollte nun wie folgt aussehen:

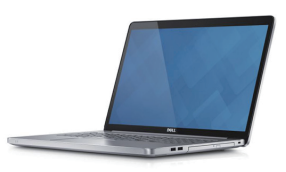

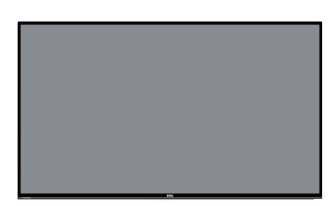

Befolgen Sie zum Zugreifen und Nutzen des Webmanagement-Tools diese Schritte: **Netzwerk-IP-Adresse auf 10.0.50.101 einstellen Monitor-IP-Adresse 10.0.50.100**

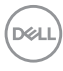

- 1. Öffnen Sie einen Webbrowser und geben Sie die IP-Adresse des Monitors (10.0.50.100) in die Adresszeile ein.
- 2. Die Anmeldeseite öffnet sich. Geben Sie zum Fortfahren das Administratorkennwort ein.

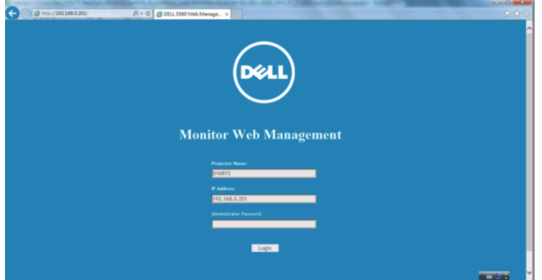

3. Die **Home (Startseite)** öffnet sich.

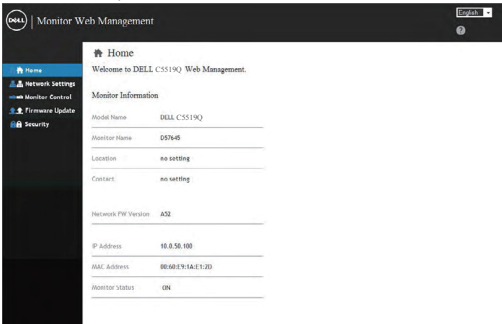

4. Klicken Sie zum Anzeigen der Netzwerkeinstellungen auf das Register **Network Settings (Netzwerkeinstellungen)**.

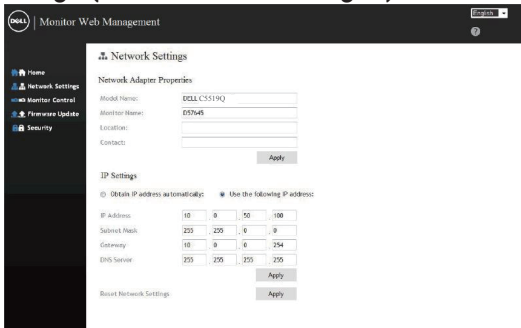

**DEL** 

5. Klicken Sie zur Anzeige des Anzeigestatus auf **Display Control (Anzeigesteuerung)**.

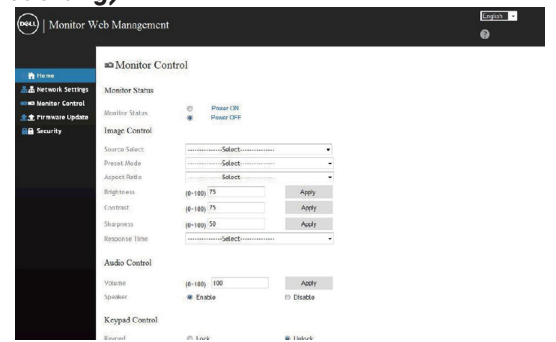

6. Klicken Sie zur Einrichtung eines Kennworts auf **Security (Sicherheit)**.

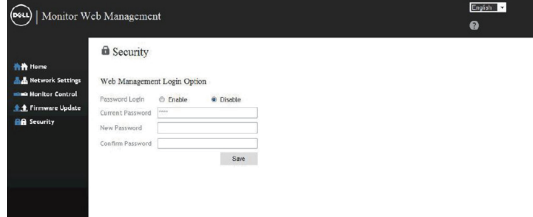

7. Aktualisieren Sie die **Firmware**. Sie können die aktuellsten Treiber von der Support-Webseite von Dell unter **www.dell.com/support** herunterladen.

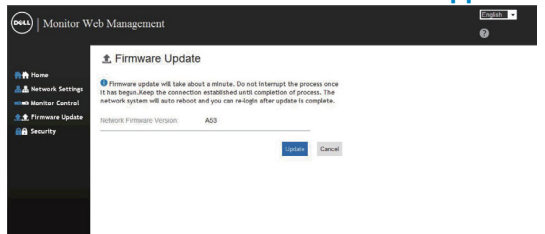

8. Rufen Sie die Seite zur Firmware-Aktualisierung auf und warten Sie 30 Sekunden.

**DEL** 

#### **Upgrade Firmware**

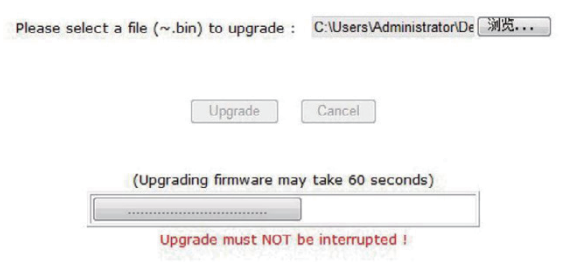

9. Fertig. Klicken Sie zum Fortfahren nach 8 Sekunden auf die Schaltfläche.

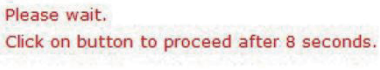

Waiting (6)

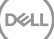

## **Sperre von OSD und Ein-/Austaste**

Kontrolliert den Benutzerzugriff auf Einstellungen.

Das OSD ist standardmäßig freigegeben.

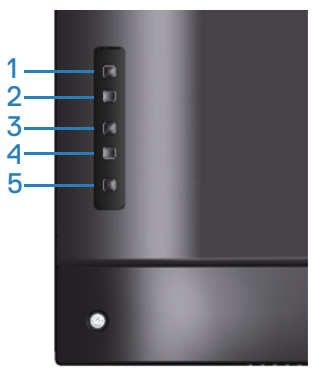

So rufen Sie die OSD-Sperrung auf: Halten Sie die Verlassen-Taste (Taste 4) 4 Sekunden lang gedrückt (wenn das OSD freigegeben ist). Eine Meldung zur Anzeige der OSD-Sperrung erscheint 4 Sekunden lang in der Mitte des Bildschirms.

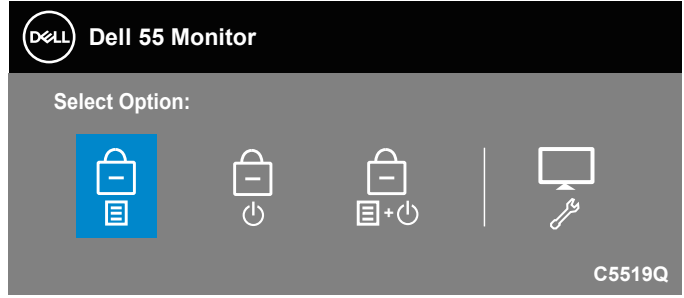

So rufen Sie die OSD-Freigabe auf: Halten Sie die Verlassen-Taste (Taste 4) 4 Sekunden lang gedrückt (wenn das OSD gesperrt ist). Eine Meldung zur Anzeige der OSD-Freigabe erscheint 4 Sekunden lang in der Mitte des Bildschirms.

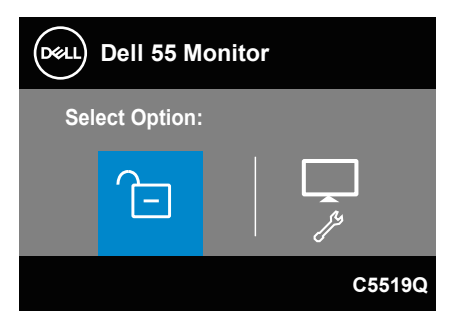

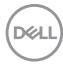

Die Sperrung hat drei Ebenen.

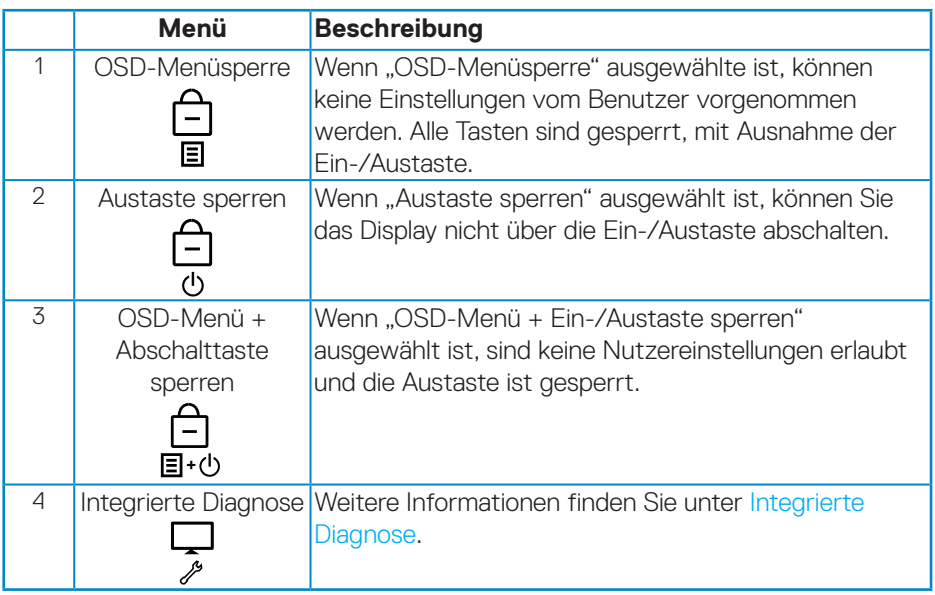

#### **HINWEIS: So rufen Sie das Menü OSD-Freigabe oder -Sperrung auf – Halten Sie die Beenden-Taste (Taste 4) 4 Sekunden lang gedrückt.**

Das Symbol  $\bigcap$  erscheint unter folgenden Bedingungen in der Mitte des Bildschirms, was bedeutet, dass das OSD gesperrt ist.

- **1.** Drücken Sie im Zustand "OSD-Menü sperren" die Aufwärtstaste (Taste 1), Abwärtstaste (Taste 2), Menütaste (Taste 3) oder Beenden-Taste (Taste 4).
- **2.** Drücken Sie im Zustand "Austaste sperren" die Ein-/Austaste (Taste 5).
- **3.** Drücken Sie im Zustand "OSD-Menü + Austaste sperren" eine beliebige Taste des Monitors.

Halten Sie bei gesperrtem OSD zum Aufrufen der OSD-Freigabe 4 Sekunden lang die Beenden-Taste (Taste 4) gedrückt.

Wählen Sie dann das Freigabesymbol **auflichter Aufhebung der OSD-Sperrung.** 

**D**&L

## <span id="page-51-0"></span>**Problemlösung**

**WARNUNG: Bevor Sie mit einem der Schritte in diesem Abschnitt beginnen, beachten Sie die [Sicherheitshinweise.](#page-58-1)**

#### **Selbsttest**

Ihr Monitor besitzt eine Selbsttestfunktion, mit der Sie prüfen können, ob Ihr Monitor richtig funktioniert. Sind Ihr Monitor und der Computer richtig verbunden, aber der Monitorbildschirm bleibt dunkel, führen Sie anhand der nachstehenden Schritte den Monitorselbsttest durch:

- **1.** Schalten Sie den Computer und auch den Monitor aus.
- **2.** Trennen Sie alle Videokabel vom Monitor. Auf diese Weise muss der Computer nicht einbezogen werden.
- **3.** Schalten Sie den Monitor ein.

Wenn der Monitor richtig funktioniert, erkennt er, dass kein Signal anliegt, und eine der folgenden Meldungen erscheint. Während des Selbsttestmodus leuchtet die Betriebs-LED durchgehend weiß.

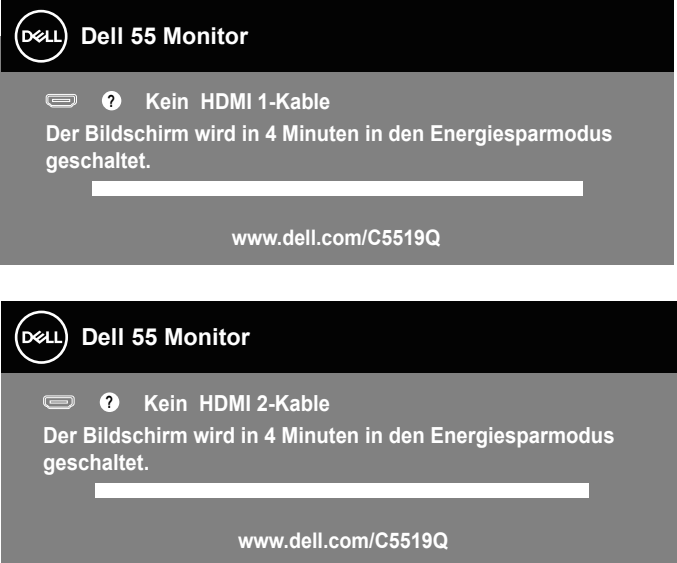

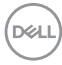

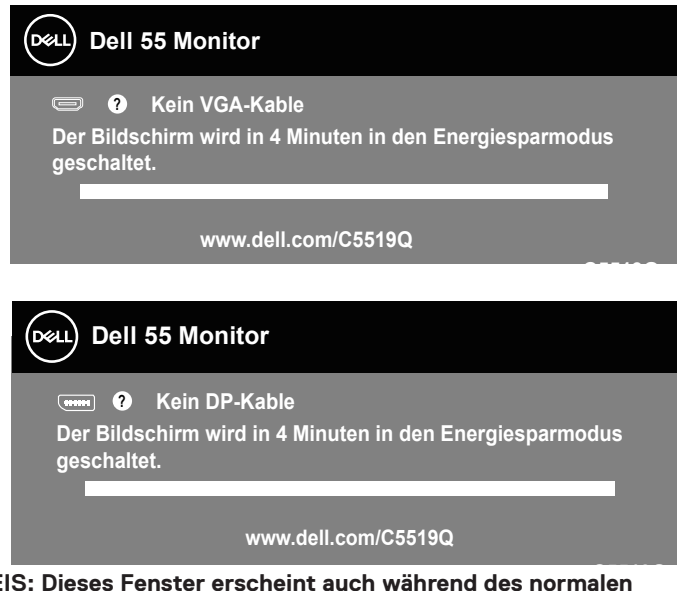

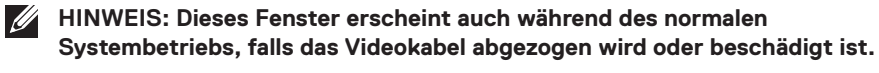

**4.** Schalten Sie Ihren Monitor aus und schließen Sie das Videokabel erneut an; schalten Sie dann Ihren Computer und den Monitor ein.

Falls Ihr Monitor dunkel bleibt, nachdem Sie die Kabel wieder angeschlossen haben, prüfen Sie Ihren Grafikcontroller und Ihren Computer.

## <span id="page-53-0"></span>**Integrierte Diagnose**

Ihr Monitor hat ein integriertes Diagnosewerkzeug, das Ihnen bei der Bestimmung hilft, ob die auftretende Bildschirmstörung an Ihrem Monitor oder an Ihrem Computer und der Grafikkarte liegt.

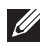

**HINWEIS: Sie können die integrierte Diagnose nur durchführen, wenn das Videokabel abgezogen ist und sich der Monitor im Selbsttestmodus befindet.**

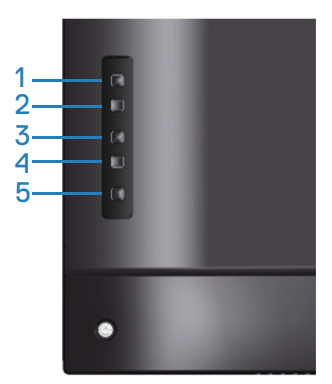

So führen Sie die integrierte Diagnose durch:

- **1.** Stellen Sie sicher, dass der Bildschirm sauber ist (keine Staubpartikel auf der Bildschirmoberfläche).
- **2.** Ziehen Sie das/die Videokabel von der Rückseite des Computers oder Monitors ab. Der Monitor ruft den Selbsttestmodus auf.
- **3.** Halten Sie zum Aufrufen der OSD-Sperrung/-Freigabe 4 Sekunden lang die Beenden-Taste (Taste 4) gedrückt.

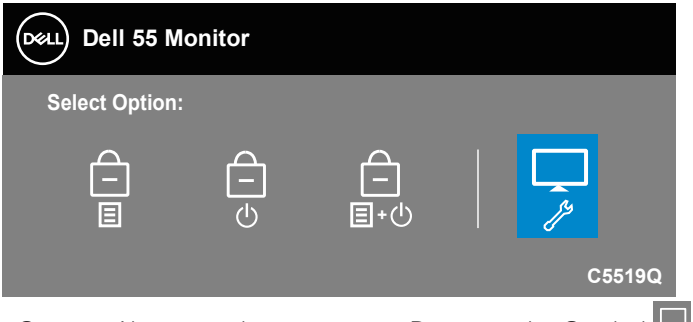

**4.** Wählen Sie zum Aktivieren der integrierten Diagnose das Symbol ...

**DEL** 

- **5.** Untersuchen Sie den Bildschirm sorgfältig auf Abweichungen.
- **6.** Drücken Sie erneut die Aufwärtstaste (Taste 1) an der rückseitigen Abdeckung. Der Bildschirm wird grau.
- **7.** Untersuchen Sie den Bildschirm auf Abweichungen.
- **8.** Wiederholen Sie die Schritte 6 und 7 und prüfen das Display bei rotem, grünem, blauem, schwarzem, weißem Bildschirm und Textanzeige.

Der Test ist abgeschlossen, sobald der Textbildschirm erscheint. Drücken Sie zum Beenden erneut die Aufwärtstaste (Taste 1).

Wenn Sie mit dem integrierten Diagnosewerkzeug keine Bildschirmstörung erkennen können, funktioniert der Monitor normal. Prüfen Sie die Grafikkarte und den Computer.

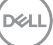

## **Allgemeine Probleme**

Die folgende Tabelle enthält allgemeine Informationen zu üblichen Monitorproblemen, die auftreten könnten, sowie Korrekturvorschläge.

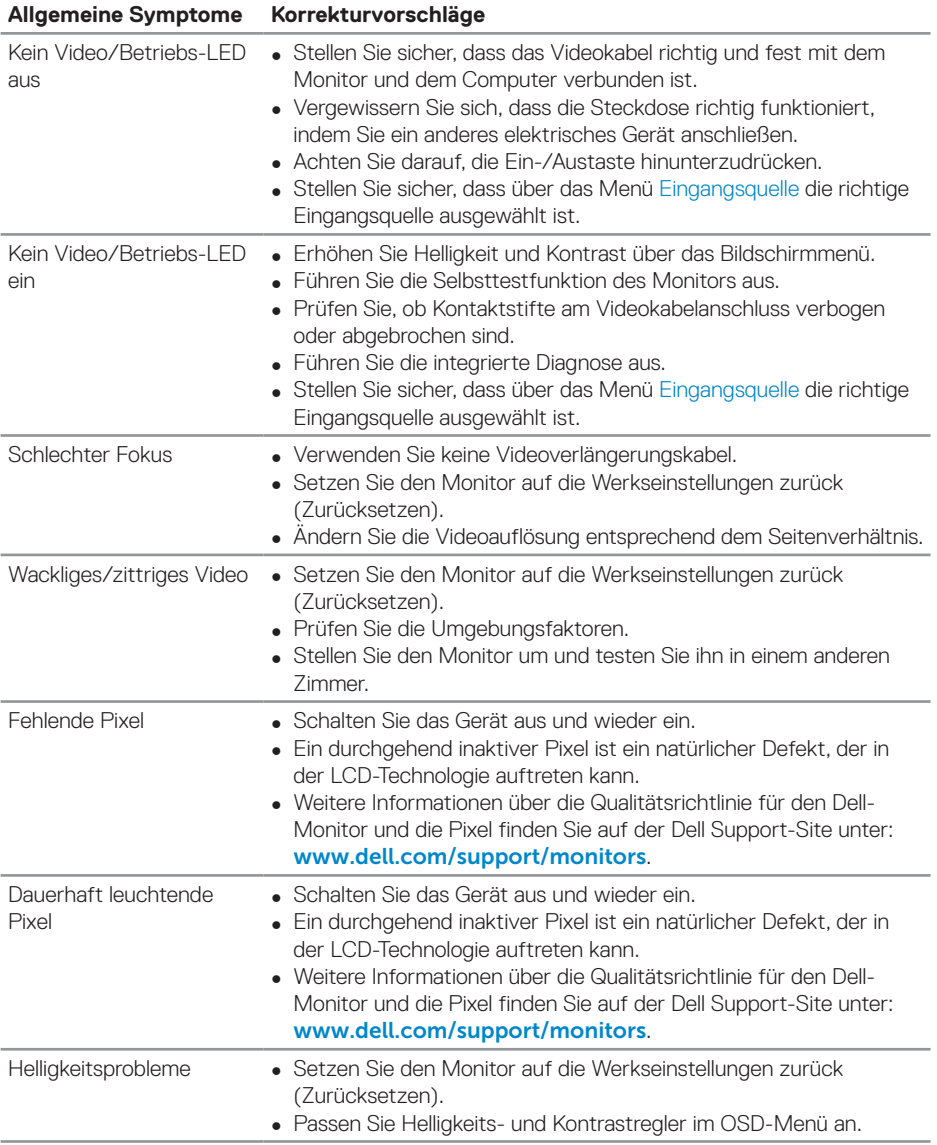

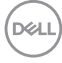

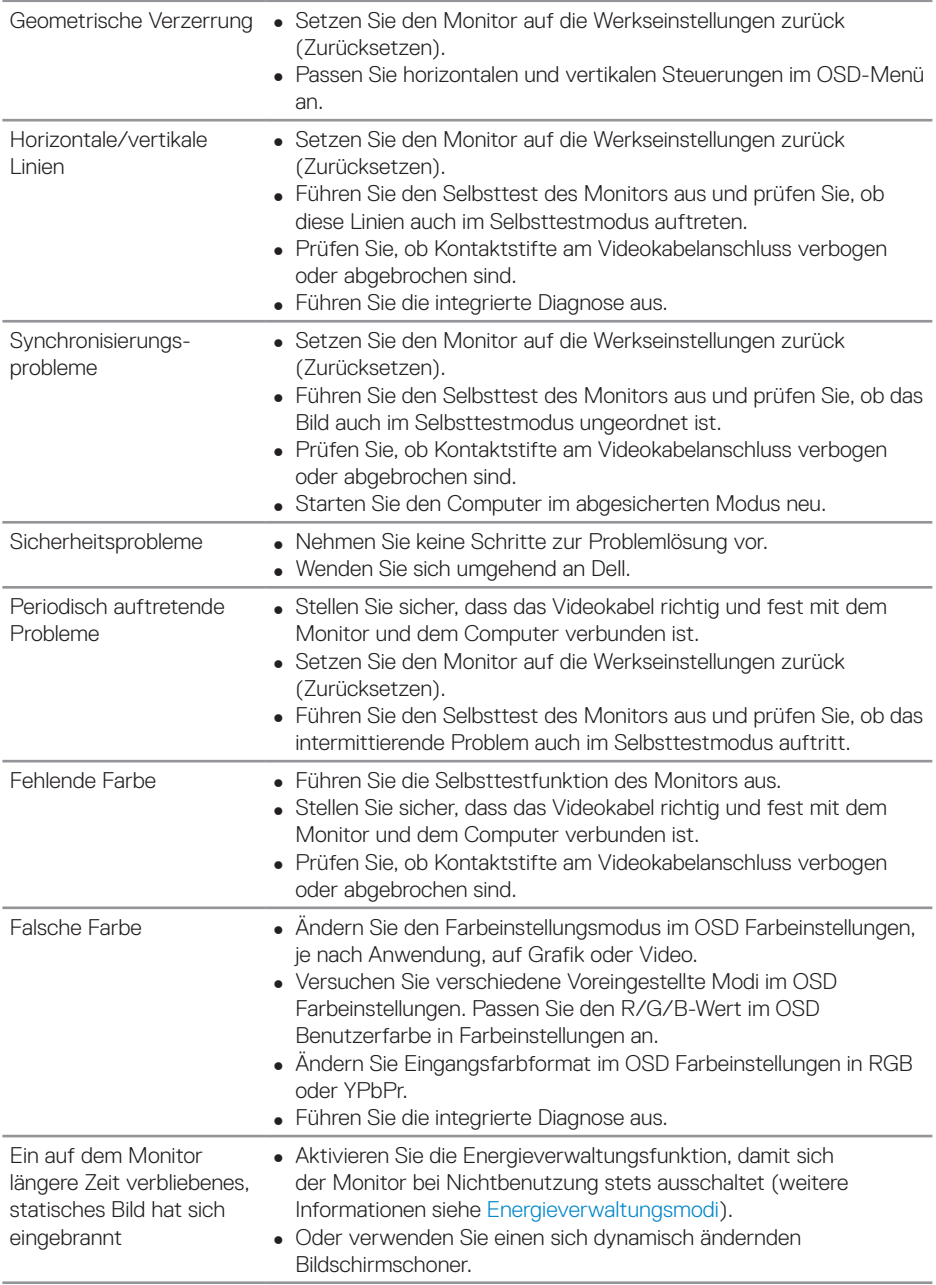

 $($ DELL

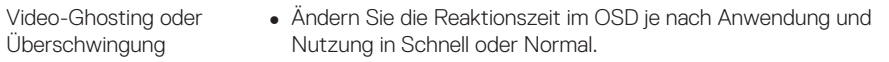

## **Produktspezifische Probleme**

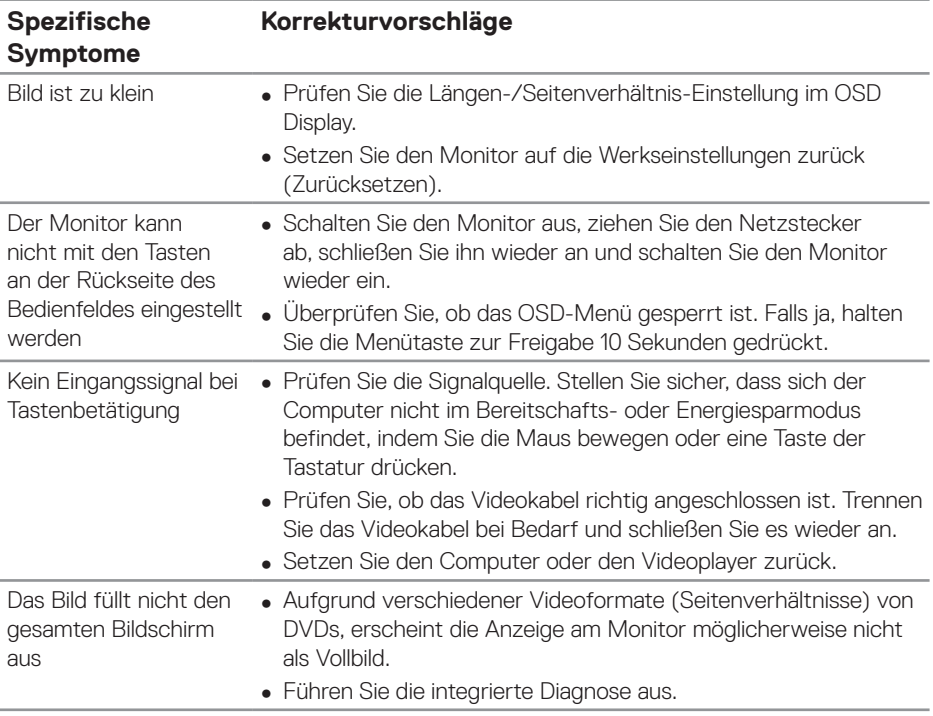

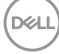

## **Anhang**

## <span id="page-58-1"></span>**Sicherheitshinweise**

**WARNUNG: Die Verwendung von Reglern, Einstellungen und Verfahren, die nicht in dieser Dokumentation angegeben sind, kann zu Stromschlägen, elektrischen und/oder mechanischen Gefahren führen.**

Informationen zu Sicherheitshinweisen finden Sie in den **Sicherheits-, Umweltund Richtlinieninformationen**.

## **FCC-Hinweis (nur USA) und Informationen zu anderen Richtlinien**

FCC-Hinweise und Informationen zu anderen Richtlinien finden Sie auf der Webseite für Richtlinienkonformität unter **[www.dell.com/regulatory\\_compliance](http://www.dell.com/regulatory_compliance)**.

## <span id="page-58-0"></span>**Dell kontaktieren**

**HINWEIS: Falls Sie keine aktive Internetverbindung haben, finden Sie die Kontaktinformationen auf Ihrer Kaufrechnung, dem Lieferschein, Beleg oder im Dell-Produktkatalog.**

Dell bietet online und über das Telefon verschiedene Support- und Kundendienstoptionen an. Die Verfügbarkeit kann je nach Land und Produkt variieren, einige Dienste sind in Ihrer Region möglicherweise nicht verfügbar.

#### **So beziehen Sie online den Monitor-Support-Inhalt:**

**1.** Besuchen Sie www.dell.com/support/monitors.

#### **So kontaktieren Sie Dell bei Fragen zum Kauf, zum technischen Support oder zum Kundendienst:**

- **1.** Besuchen Sie [www.dell.com/support](http://www.dell.com/support/monitors).
- **2.** Wählen Sie Ihr Land bzw. Ihre Region aus dem Auswahlmenü **Land/Region wählen** im unteren Bereich der Seite.
- **3.** Klicken Sie im linken Bereich der Seite auf **Contact Us (Kontakt)**.
- **4.** Wählen Sie den je nach Ihrem Bedarf den geeigneten Kundendienst- oder Support-Link.
- **5.** Wählen Sie die Methode zur Kontaktaufnahme mit Dell, die für Sie bequem ist.

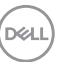

## **Ihren Monitor einrichten**

#### **Einstellung der Anzeigeauflösung auf 3840 x 2160 (Maximum)**

Für optimale Leistung stellen Sie die Anzeigelösung anhand der folgenden Schritte auf 3840 x 2160 Pixel ein:

#### **Unter Windows® 7, Windows 8 oder Windows 8.1:**

- **1.** Nur bei Windows 8 und Windows 8.1: Wählen Sie die Desktop-Kachel, um zum klassischen Desktop zu schalten.
- **2.** Rechtsklicken Sie auf den Desktop und klicken Sie auf **Screen Resolution (Bildschirmauflösung)**.
- **3.** Klicken Sie auf die Auswahlliste der Bildschirmauflösung; wählen Sie **3840 x 2160**.
- **4.** Klicken Sie auf **OK**.

#### **Unter Windows 10:**

- **1.** Rechtsklicken Sie auf den Desktop und klicken Sie auf **Display settings (Anzeigeeinstellungen)**.
- **2.** Klicken Sie auf **Advanced display settings (Erweiterte Anzeigeeinstellungen)**.
- **3.** Klicken Sie auf die Auswahlliste der **Resolution (Auflösung)**; wählen Sie **3840 x 2160**.
- **4.** Klicken Sie auf **Apply (Übernehmen)**.

Wenn die empfohlene Auflösung nicht als Option angezeigt wird, müssen Sie unter Umständen Ihren Grafiktreiber aktualisieren. Bitte wählen Sie nachstehend das Szenario, das am besten das von Ihnen verwendete Computersystem beschreibt und befolgen Sie die angegebenen Schritte.

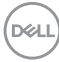

## **Dell-Computer**

- **1.** Rufen Sie www.dell.com/support auf, geben Sie Ihr Servicemarkierung ein und laden Sie den neuesten Treiber für Ihre Grafikkarte herunter.
- **2.** Versuchen Sie nach Installation der Treiber für Ihre Grafikkarte erneut, die Auflösung auf **3840 x 2160** einzustellen.
- **HINWEIS: Falls Sie die empfohlene Auflösung nicht einstellen können, wenden Sie sich bitte an den Hersteller Ihres Computers oder denken Sie über den Kauf einer Grafikkarte nach, die diese Videoauflösung unterstützt.**

#### **Nicht-Dell-Computer**

#### **Unter Windows® 7, Windows 8 oder Windows 8.1:**

- **1.** Nur bei Windows 8 und Windows 8.1: Wählen Sie die Desktop-Kachel, um zum klassischen Desktop zu schalten.
- **2.** Rechtsklicken Sie auf den Desktop und klicken Sie auf **Personalization (Personalisieren)**.
- **3.** Klicken Sie auf **Change Display Settings (Anzeigeeinstellungen ändern)**.
- **4.** Klicken Sie auf **Advanced Settings (Erweiterte Einstellungen)**.
- **5.** Ermitteln Sie den Hersteller Ihres Grafikcontrollers über die Beschreibung oben im Fenster (z. B. NVIDIA, ATI, Intel etc.).
- **6.** Aktualisierte Treiber finden Sie auf der Webseite des Grafikkartenherstellers (zum Beispiel **[www.ATI.com](http://www.ATI.com)** oder **[www.AMD.com](http://www.NVIDIA.com)**).
- **7.** Versuchen Sie nach Installation der Treiber für Ihre Grafikkarte erneut, die Auflösung auf **3840 x 2160** einzustellen.

#### **Unter Windows 10:**

- **1.** Rechtsklicken Sie auf den Desktop und klicken Sie auf **Display Settings (Anzeigeeinstellungen)**.
- **2.** Klicken Sie auf **Advanced display settings (Erweiterte Anzeigeeinstellungen)**.
- **3.** Klicken Sie auf **Display adapter properties (Anzeigeadaptereinstellungen)**.
- **4.** Ermitteln Sie den Hersteller Ihres Grafikcontrollers über die Beschreibung oben im Fenster (z. B. NVIDIA, ATI, Intel etc.).
- **5.** Aktualisierte Treiber finden Sie auf der Webseite des Grafikkartenherstellers (zum Beispiel **www.ATI.com** oder **www.NVIDIA.com**).
- **6.** Versuchen Sie nach Installation der Treiber für Ihre Grafikkarte erneut, die Auflösung auf **3840 x 2160** einzustellen.
- **HINWEIS: Falls Sie die empfohlene Auflösung nicht einstellen können, wenden Sie sich bitte an den Hersteller Ihres Computers oder denken Sie über den Kauf einer Grafikkarte nach, die diese Videoauflösung unterstützt.**

DELI

### **Wartungsanweisungen**

#### **Display reinigen**

- **WARNUNG: Ziehen Sie die Netzleitung von der Steckdose ab, bevor Sie den Monitor reinigen.**
- $\triangle~$  ACHTUNG: Lesen und beachten Sie vor dem Reinigen des Monitors die **[Sicherheitshinweise.](#page-58-1)**

Beachten Sie für ein bewährtes Vorgehen beim Auspacken, Reinigen oder Handhaben Ihres Monitors die nachstehend aufgelisteten Anweisungen:

- Befeuchten Sie zur Reinigung Ihres antistatischen Bildschirms ein weiches, sauberes Tuch mit Wasser. Falls möglich, verwenden Sie ein spezielles Bildschirmreinigungstuch oder eine Reinigungslösung, die für antistatische Beschichtungen geeignet ist. Verwenden Sie kein Benzol, keinen Verdünner, keine Ammoniak-haltigen oder scheuernden Reinigungsmittel oder Druckluft.
- Reinigen Sie den Monitor mit einem leicht angefeuchteten, weichen Tuch. Verwenden Sie keine Reinigungsmittel, da einige von ihnen einen milchigen Film auf dem Monitor hinterlassen.
- Sollten Sie beim Auspacken Ihres Monitors ein weißes Pulver bemerken, wischen Sie es mit einem Tuch weg.
- Gehen Sie sorgsam mit Ihrem Monitor um, da Kratzer und weiße Schrammen bei einem dunkelfarbigen Monitor stärker auffallen als bei einem hellen.
- Verwenden Sie zur Beibehaltung einer optimalen Bildqualität einen dynamisch wechselnden Bildschirmschoner an Ihrem Monitor und schalten Sie Ihren Monitor aus, wenn er nicht benutzt wird.

**D**&LI

## **Pinbelegungen**

### **VGA-Anschluss**

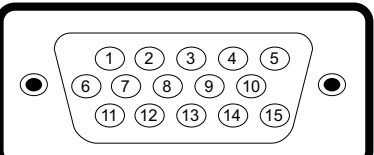

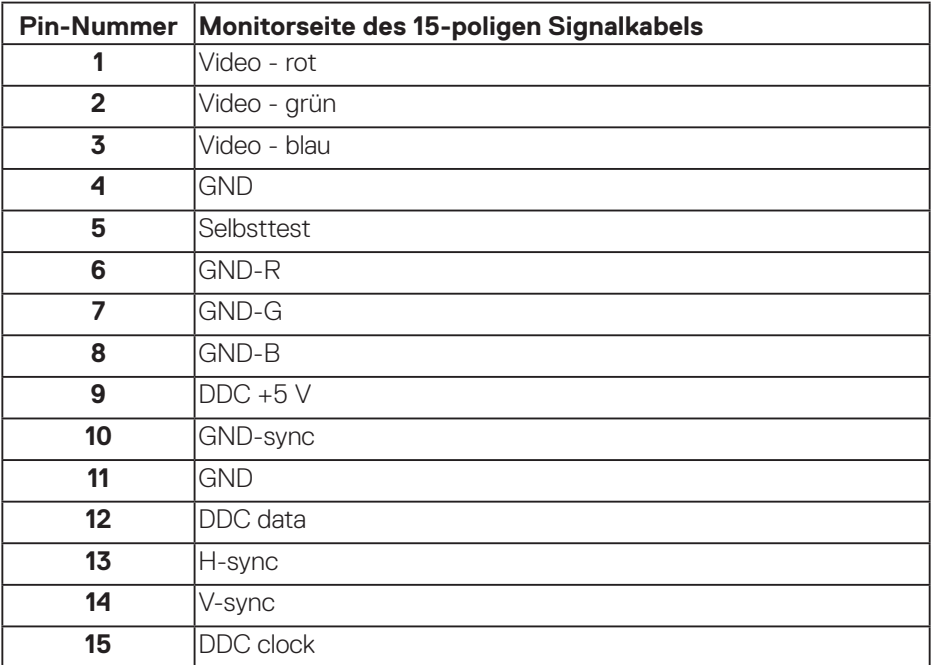

#### **HDMI-Anschluss**

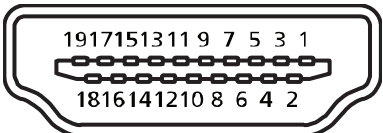

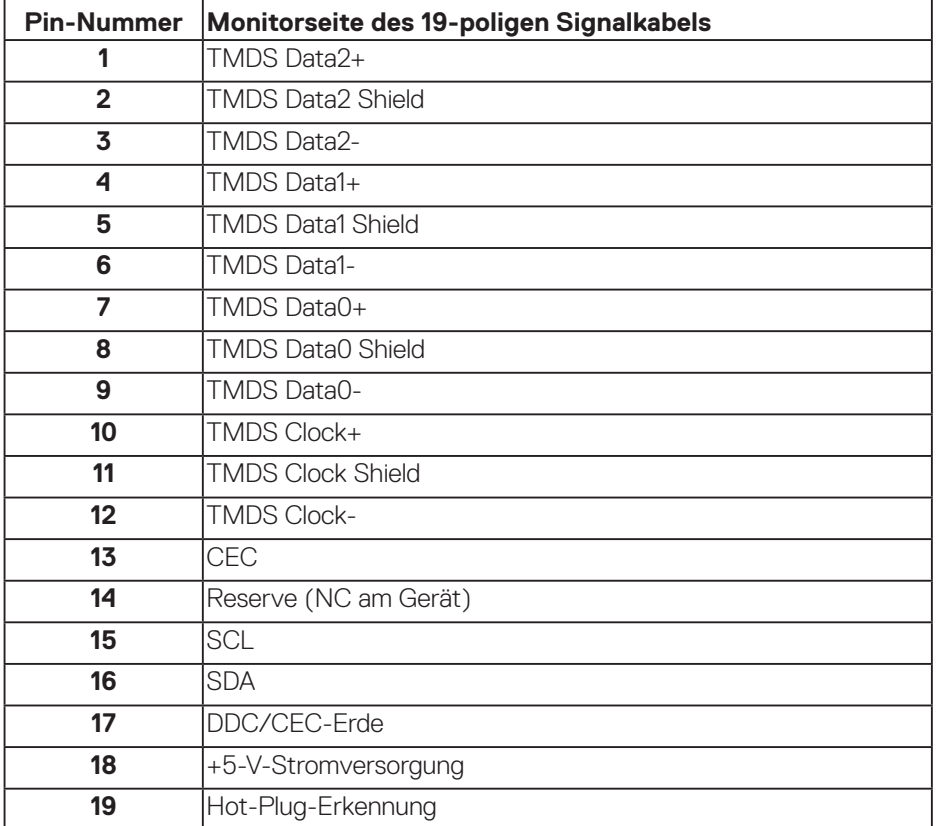

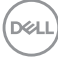

#### **DP-Anschluss**

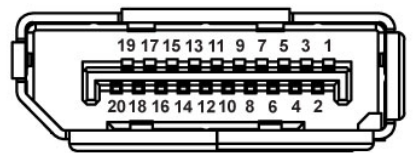

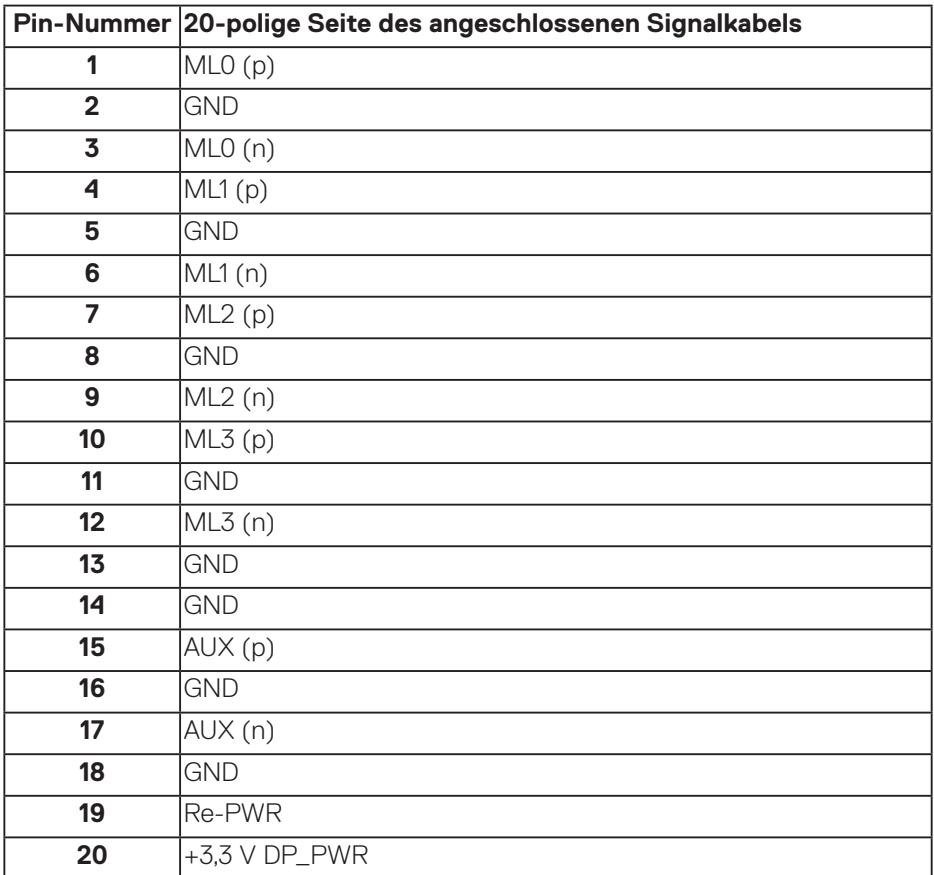

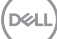

#### **Universal Serial Bus (USB)**

Dieser Abschnitt liefert Ihnen Informationen über die am Monitor verfügbaren USB-Ports.

Der Monitor hat die folgenden USB-Ports:

- 1 x USB-3.0-Upstream
- 2 x USB-30-Downstream
- 1 x dedizierter USB-Ladeanschluss
- Ladeanschluss der Anschluss mit  $s$ s $\in$ d-Symbol; unterstützt schnelle Aufladung, falls das Gerät BC1.2-konform ist.
- **HINWEIS: Die USB 3.0-Funktionalität erfordert einen USB 3.0-kompatiblen Computer.**
- **HINWEIS: Die USB-Anschlüsse am Monitor funktioniert nur, wenn der Monitor eingeschaltet oder auf den Energiesparmodus eingestellt ist. Wenn Sie den Monitor aus- und wieder einschalten, dauert es möglicherweise einige Sekunden, bis die angeschlossene Peripherie wieder normal funktioniert.**

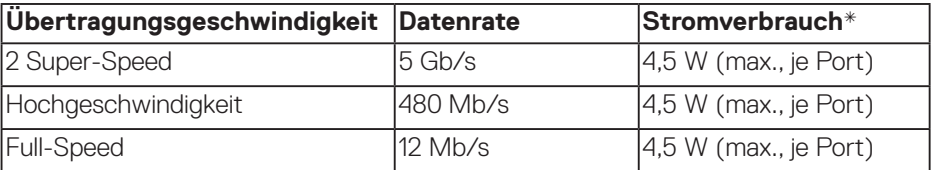

\* Bis max. 2 A am USB-Downstream-Port (Anschluss mit SSEI-Symbol) mit BC1.2konformen Geräten oder normalen USB-Geräten.

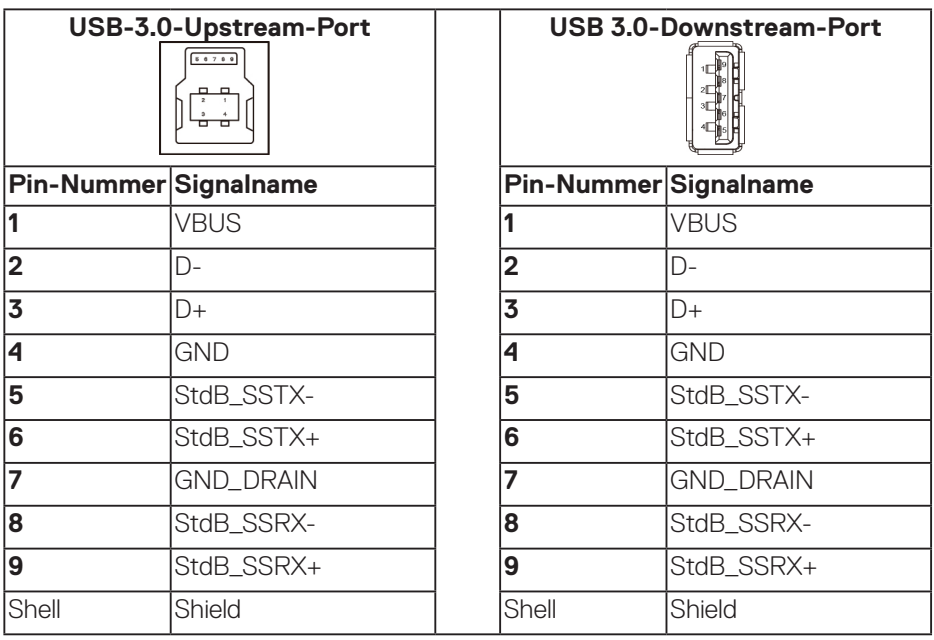

#### **RS232-Anschluss**

#### **Pinbelegung des RS232-Monitoranschlusses (zum Monitor gerichtet)**

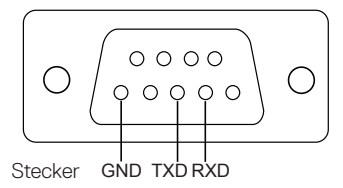

#### **Pinbelegung des seriellen RS232-Kommunikationskabels (zum Kabel gerichtet)**

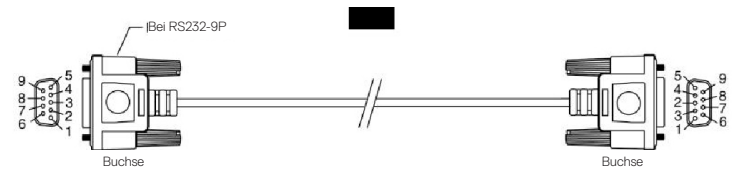

DELL

#### **Pinbelegungen**

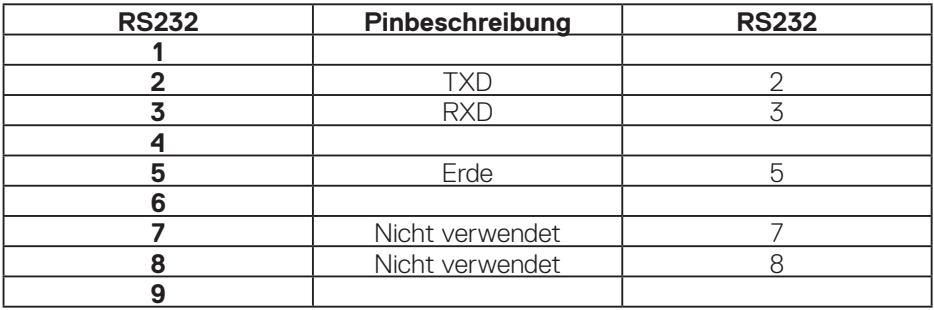

#### **RS232-Protokollkommunikationseinstellungen**

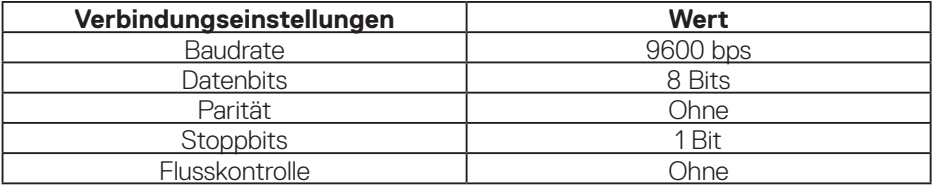

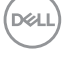

#### **RJ-45-Anschluss**

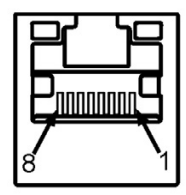

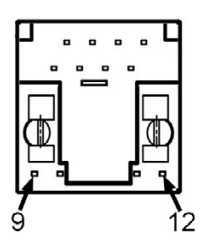

#### **Pinbelegungen**

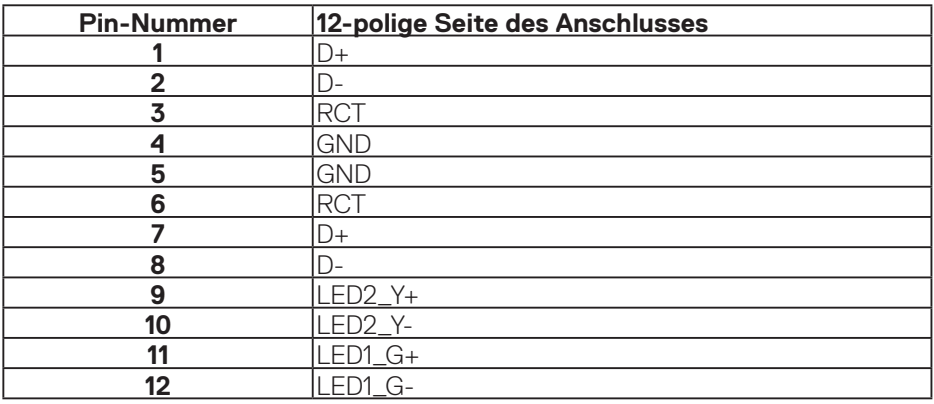

(dell